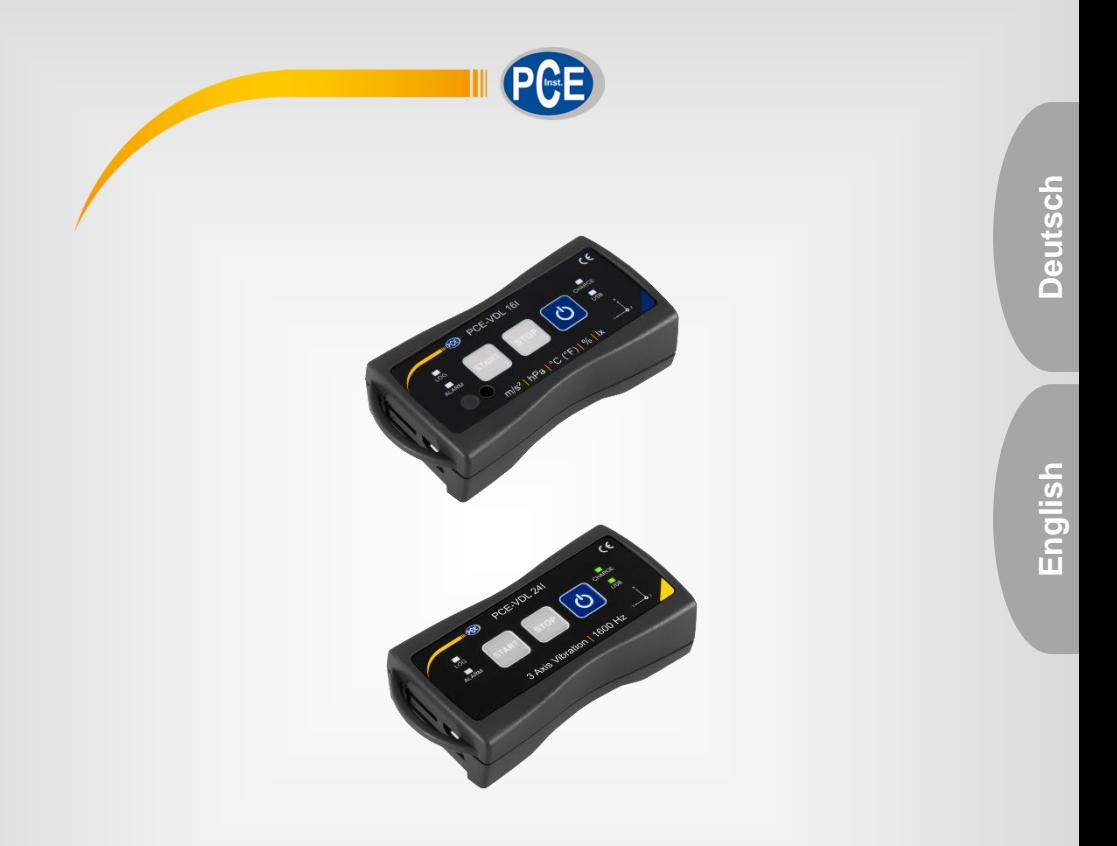

# **Bedienungsanleitung** User Manual

PCE-VDL 16I + PCE-VDL 24I Datalogger Artikelnr. + Keyword deutsch / englisch

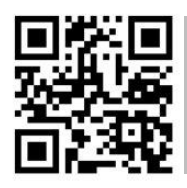

**User manuals in various languages (français, italiano, español, português, nederlands, türk, polski, русский,** 中文**) can be found by using our**

**product search on: www.pce-instruments.com**

Letzte Änderung / last change: 4 August 2020 V1.3

© PCE Instruments

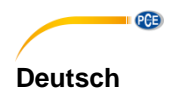

# **Inhaltsverzeichnis**

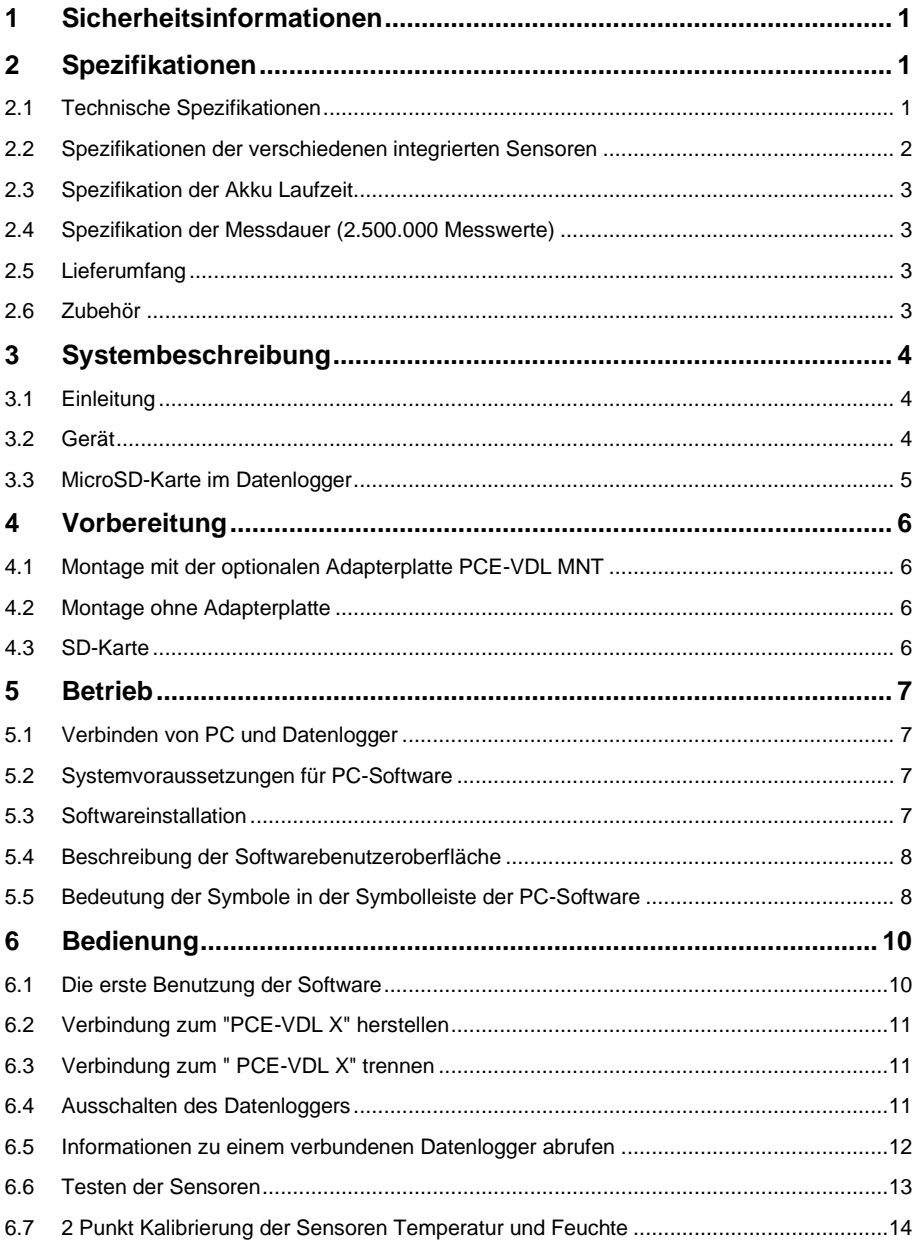

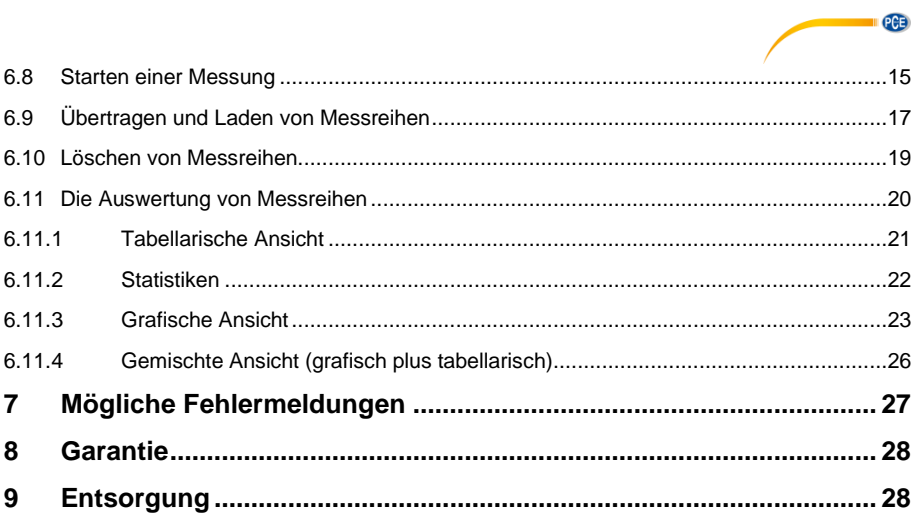

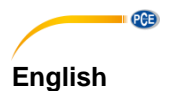

# Contents

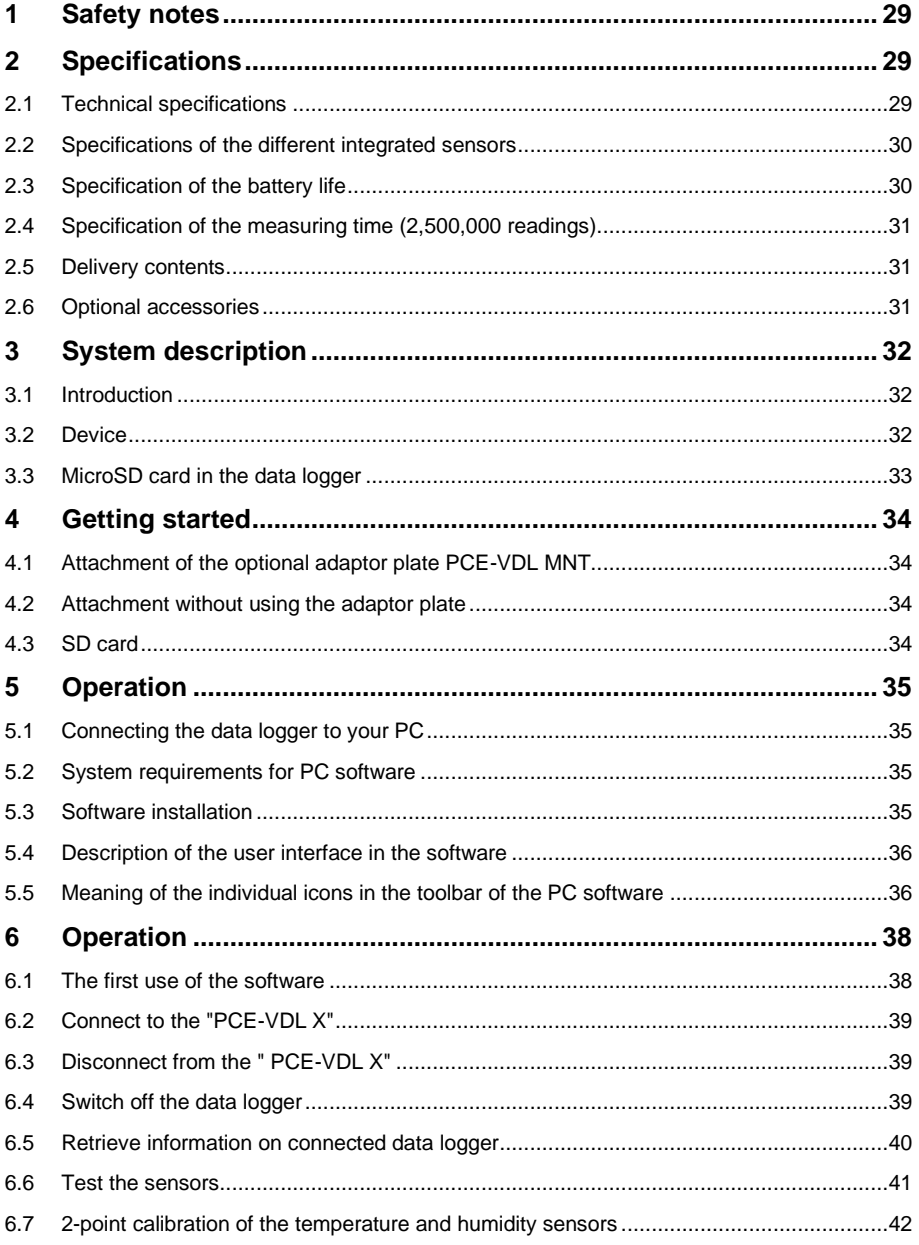

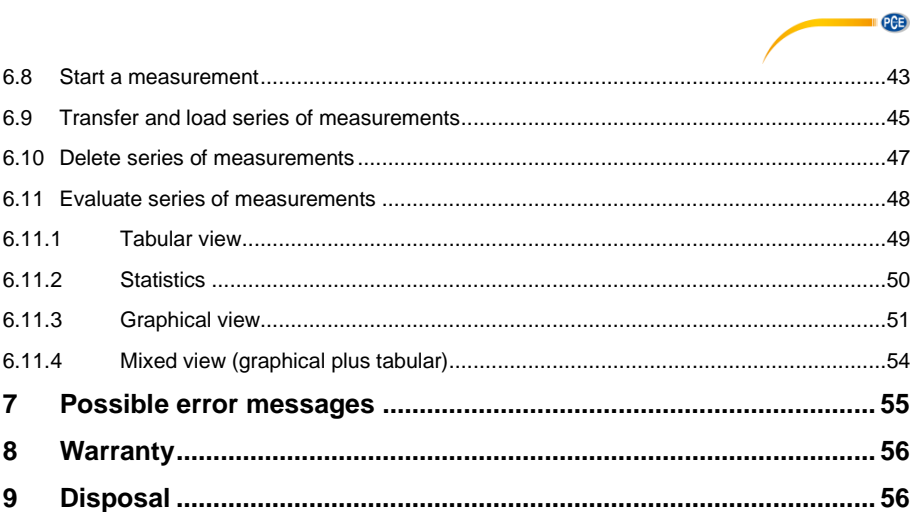

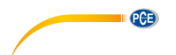

# <span id="page-5-0"></span>**1 Sicherheitsinformationen**

Bitte lesen Sie dieses Benutzer-Handbuch sorgfältig und vollständig, bevor Sie den Datenlogger zum ersten Mal in Betrieb nehmen. Die Benutzung darf nur durch sorgfältig geschultes Personal erfolgen. Schäden, die durch Nichtbeachtung der Hinweise in der Bedienungsanleitung entstehen, entbehren jeder Haftung.

- Der Datenlogger darf nur in der in dieser Bedienungsanleitung beschriebenen Art und Weise verwendet werden. Wird er anderweitig eingesetzt, kann es zu gefährlichen Situationen kommen.
- Das Öffnen des Gerätegehäuses darf nur von Fachpersonal der PCE Deutschland GmbH vorgenommen werden.
- Benutzen Sie den Datenlogger nie mit nassen Händen.
- Es dürfen keine technischen Veränderungen am Gerät vorgenommen werden.
- Der Datenlogger sollte nur mit einem Tuch gereinigt werden. Verwenden Sie keine Scheuermittel oder lösungsmittelhaltige Reinigungsmittel.
- Der Datenlogger darf nur mit dem von der PCE Deutschland GmbH angebotenen Zubehör oder gleichwertigem Ersatz verwendet werden.
- Überprüfen Sie das Gehäuse des Messgerätes vor jedem Einsatz auf sichtbare Beschädigungen. Sollte eine sichtbare Beschädigung auftreten, darf das Gerät nicht eingesetzt werden.
- Das Messgerät darf nicht in einer explosionsfähigen Atmosphäre eingesetzt werden.
- Der in den Spezifikationen angegebene Messbereich darf unter keinen Umständen überschritten werden.
- Wenn die Sicherheitshinweise nicht beachtet werden, kann es zur Beschädigung des Gerätes und zu Verletzungen des Bedieners kommen.

Für Druckfehler und inhaltliche Irrtümer in dieser Anleitung übernehmen wir keine Haftung. Wir weisen ausdrücklich auf unsere allgemeinen Gewährleistungsbedingungen hin, die Sie in unseren Allgemeinen Geschäftsbedingungen finden. Bei Fragen kontaktieren Sie bitte die PCE Deutschland GmbH. Die Kontaktdaten finden Sie am Ende dieser Anleitung.

# <span id="page-5-2"></span><span id="page-5-1"></span>**2 Spezifikationen**

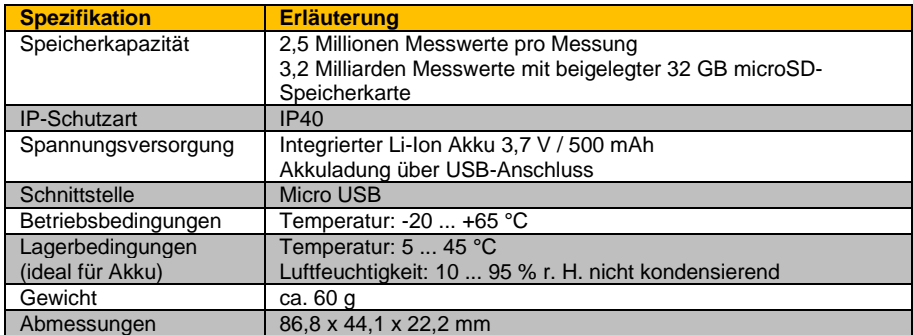

### **2.1 Technische Spezifikationen**

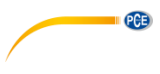

# <span id="page-6-0"></span>**2.2 Spezifikationen der verschiedenen integrierten Sensoren**

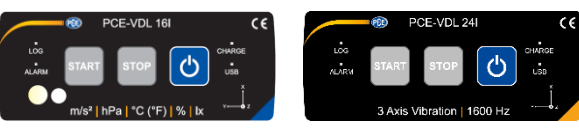

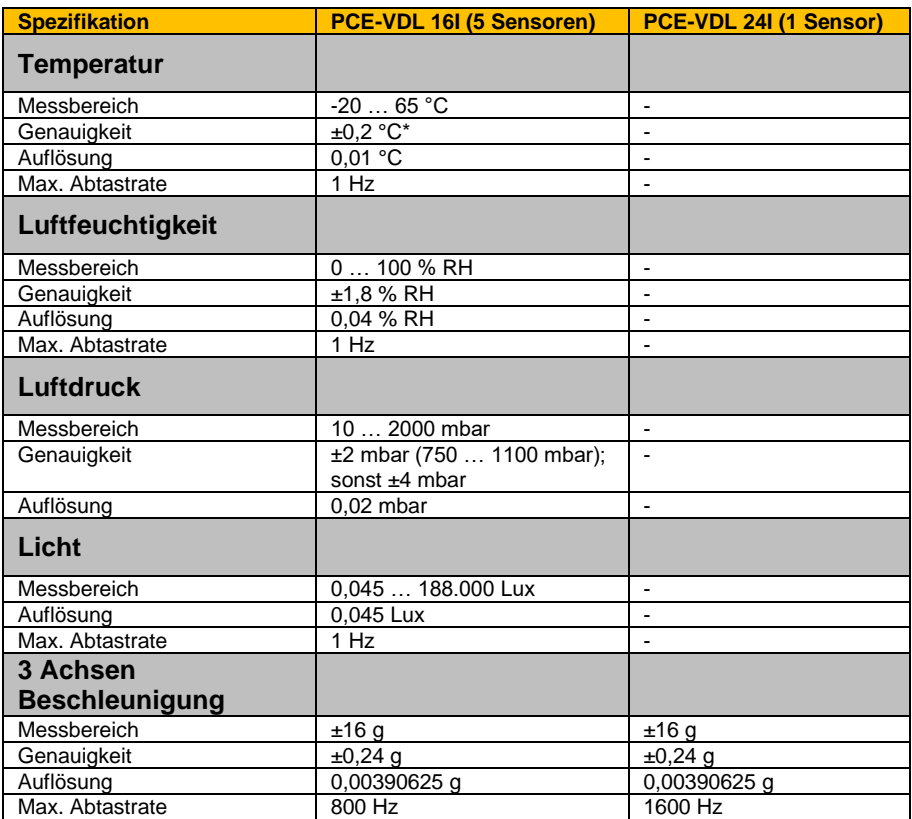

\*nicht während des Ladevorgangs

© PCE Instruments 2

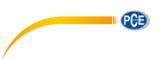

# <span id="page-7-0"></span>**2.3 Spezifikation der Akku Laufzeit**

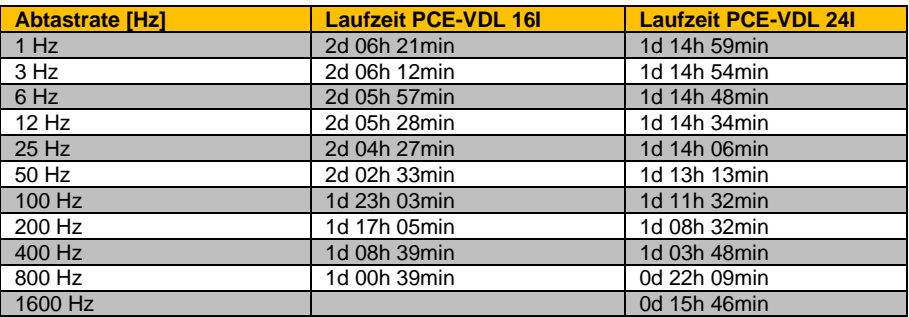

Die Spezifikation der Akku Laufzeit gelten für einen neuen und vollständig geladenen Akku und mit der im Lieferumfang enthaltenen microSD-Karte vom Typ: TS32GUSD300S-A.

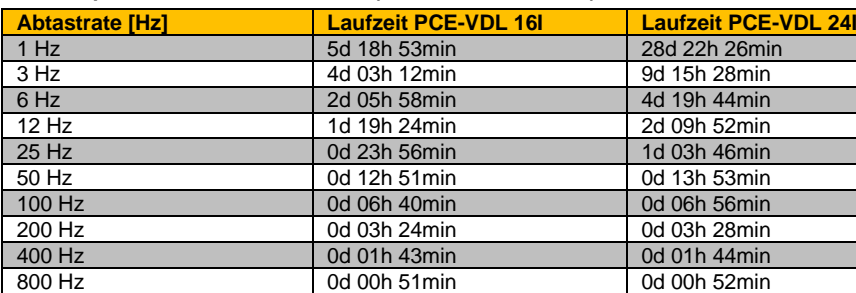

1600 Hz 0d 00h 26min

# <span id="page-7-1"></span>**2.4 Spezifikation der Messdauer (2.500.000 Messwerte)**

Die angegebenen Laufzeiten und Abtastraten gelten nur in Verbindung mit der im Lieferumfang enthaltenen microSD-Karte vom Typ: TS32GUSD300S-A.

# <span id="page-7-2"></span>**2.5 Lieferumfang**

- 1x Datenlogger PCE-VDL 16l oder PCE-VDL 24I
- 1x Datenkabel USB A Micro USB
- 1x 32 GB microSD Karte
- 1x Schiebeelement für SD-Karte
- <span id="page-7-3"></span>1x USB Stick mit PC Software und Bedienungsanleitung

# **2.6 Zubehör**

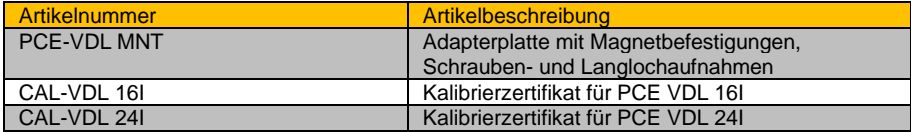

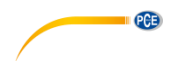

# <span id="page-8-0"></span>**3 Systembeschreibung**

# <span id="page-8-1"></span>**3.1 Einleitung**

Datenlogger registrieren in einem bestimmten Rhythmus wichtige Parameter bei der Beurteilung von mechanischen und dynamischen Belastungen. Typische Einsatzgebiete sind u. A. Transportüberwachungen, Fehlerdiagnose und Belastungstests.

# <span id="page-8-2"></span>**3.2 Gerät**

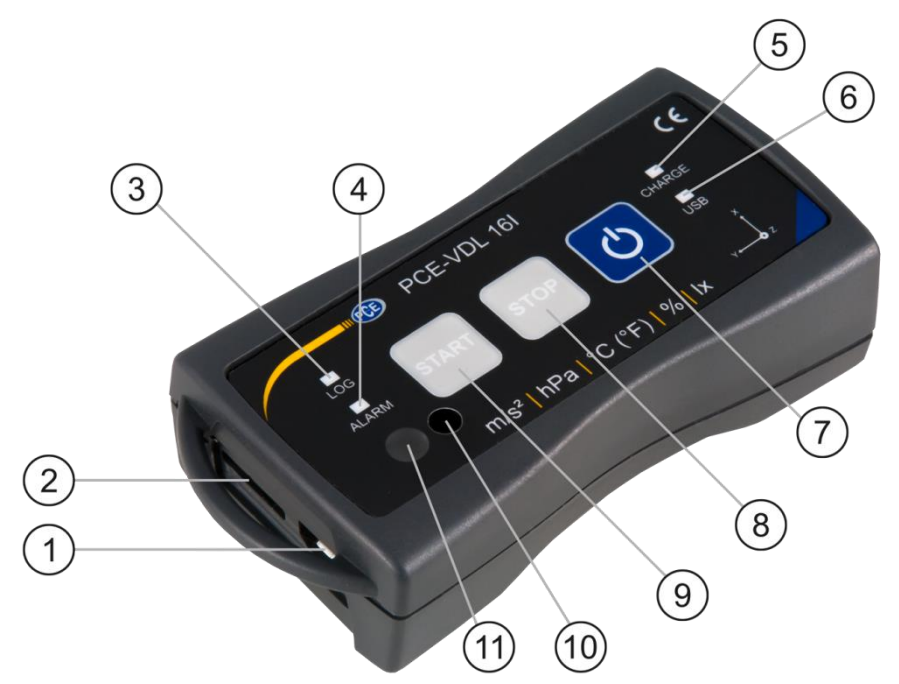

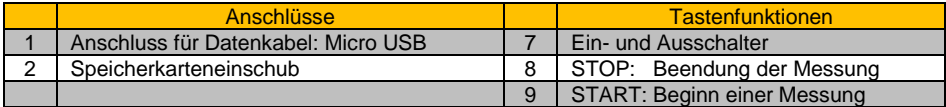

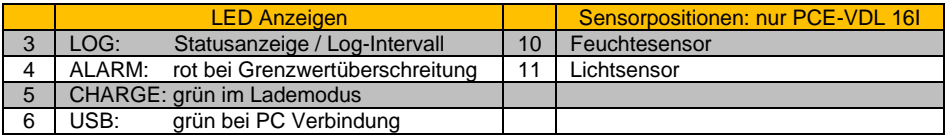

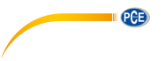

# <span id="page-9-0"></span>**3.3 MicroSD-Karte im Datenlogger**

Stecken Sie die microSD-Karte mit zwei Fingern in die Speicherkartenaufnahme und schieben Sie diese anschließend mit dem Schiebeelement bis die SD Karte einrastet.

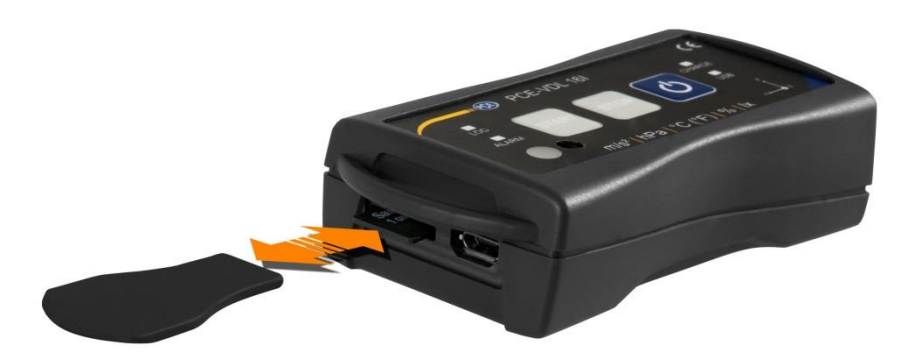

Um die microSD-Karte aus dem Datenlogger zu entnehmen, führen Sie das Schiebelement in die Speicherkartenaufnahme ein. Die Speicherkarte löst sich aus ihrer Halterung und schiebt sich so aus dem Gehäuse, dass sie anschließend herausgenommen werden kann.

Zum Auslesen der Daten stecken Sie die microSD-Speicherkarte zusammen mit dem SD Karten Adapter in einen PC.

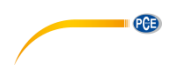

# <span id="page-10-1"></span><span id="page-10-0"></span>**4 Vorbereitung**

# **4.1 Montage mit der optionalen Adapterplatte PCE-VDL MNT**

Der Datenlogger kann auf einer Adapterplatte befestigt und mit Hilfe der Bohrungen oder an den parallelen Langlöchern am Messobjekt fixiert werden. Rückseitig ist die Adapterplatte magnetisch, so dass eine Befestigung auch auf magnetischen Untergründen problemlos möglich ist. Die Verwendung der Adapterplatte eignet sich insbesondere bei der Aufzeichnung von Schwingungen, Vibrationen und Schockereignissen, da zwecks genauer Messergebnisse eine möglichst steife Verbindung zwischen dem Messobjekt und dem Datenlogger bestehen sollte.

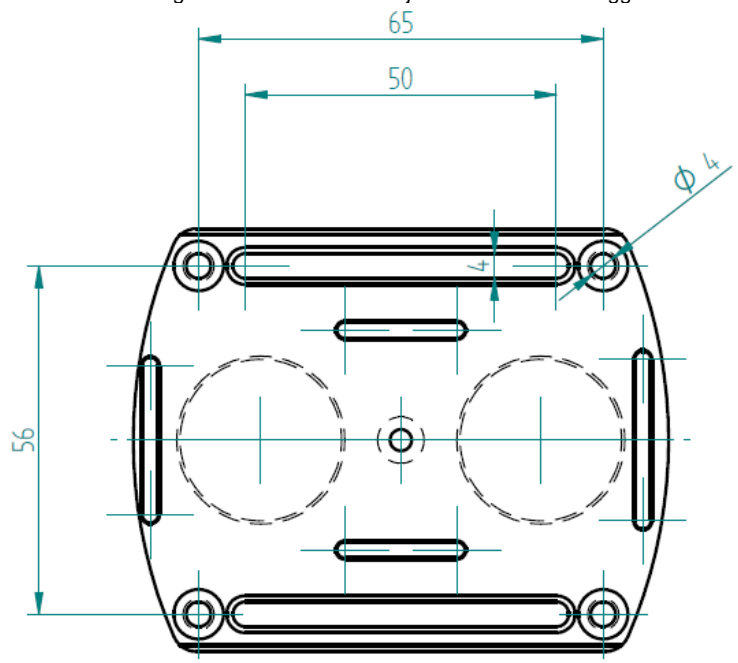

# <span id="page-10-2"></span>**4.2 Montage ohne Adapterplatte**

Ohne die optionale Adapterplatte kann der Datenlogger an einer beliebigen Position am Messobjekt positioniert werden. Für Messgrößen wie Temperatur, Feuchte oder Luftdruck und Licht reicht in der Regel ein einfaches Ablegen oder Festklemmen des Datenloggers an der Messstelle aus. Auch ein Aufhängen am Schutzbügel des Datenloggers ist möglich.

# <span id="page-10-3"></span>**4.3 SD-Karte**

Bei Nutzung einer SD-Karte, welche nicht im Lieferumfang enthalten ist, muss die SD-Karte vor der Verwendung formatiert werden (FAT32 Dateisystem). Für hohe Abtastraten des Beschleunigungssensors (800 Hz beim PCE-VDL 16I und 1600 Hz beim PCE-VDL 24I) ist mindestens eine Class 10 (U1) microSD-Karte notwendig. Die Spezifikation der Akku Laufzeit gilt nur mit der im Lieferumfang enthalten microSD-Karte.

# <span id="page-11-0"></span>**5 Betrieb**

**QCB** 

# <span id="page-11-1"></span>**5.1 Verbinden von PC und Datenlogger**

Bevor die verschiedenen Sensoreinstellungen in der Software festgelegt werden können, verbinden Sie das Datenkabel mit dem PC und dem Micro USB Anschluss am Datenlogger. Die LEDs CHARGE und USB leuchten. Ist der Akku geladen, schaltet sich die CHARGE LED automatisch wieder aus.

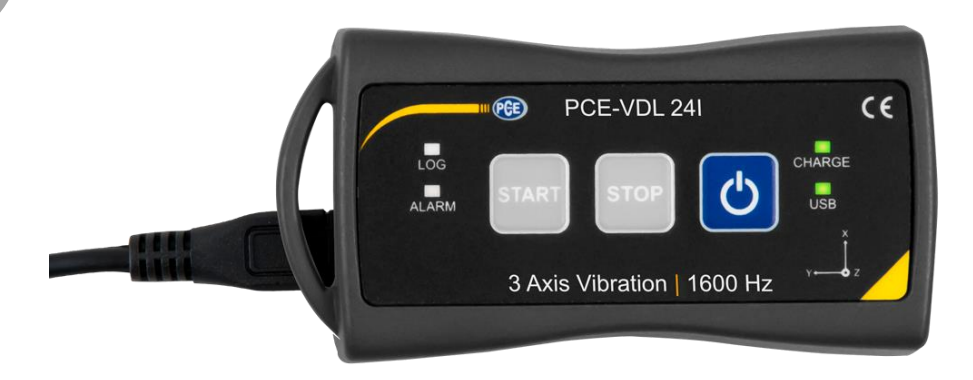

Mit der Taste schalten Sie den Datenlogger ein und aus.

# <span id="page-11-2"></span>**5.2 Systemvoraussetzungen für PC-Software**

- Betriebssystem ab Windows 7
- USB-Port (2.0 oder höher).
- Ein installiertes .NET-Framework 4.0
- Eine Mindestauflösung von 800x600 Pixel
- Optional: ein Drucker
- Prozessor mit 1 GHz
- 4 GB RAM Arbeitsspeicher
- Einen Datenlogger ("PCE-VDL 16I" oder "PCE-VDL 24I")

Empfohlen: Betriebssystem (64 Bit) ab Windows 7 aufwärts Mindestens 8 GB RAM Arbeitsspeicher

# <span id="page-11-3"></span>**5.3 Softwareinstallation**

Bitte führen Sie die "Setup PCE-VDL X.exe" aus und folgen Sie den Anweisungen des Setups.

© PCE Instruments 7

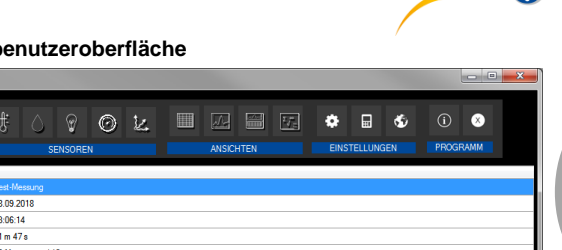

# <span id="page-12-0"></span>**5.4 Beschreibung der Softwarebenutzeroberfläche**

Datenlogger [1 Messreihe(n)]

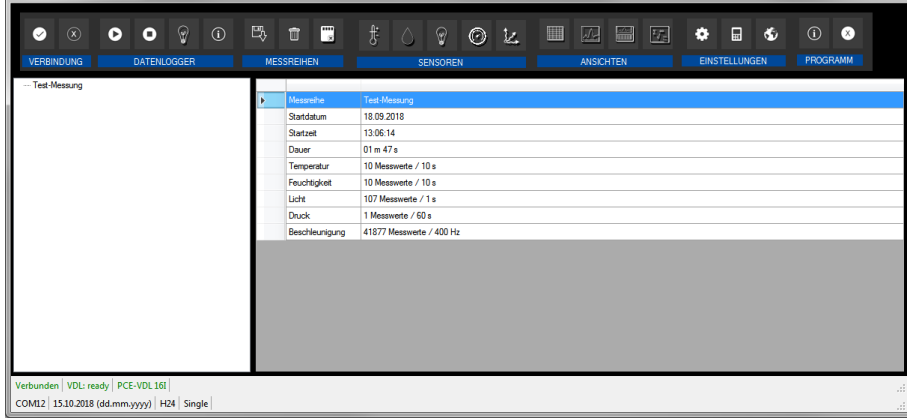

Das Hauptfenster setzt sich aus mehreren Bereichen zusammen:

Unterhalb der Titelleiste befindet sich eine Symbolleiste, deren Symbole funktional gruppiert sind. Unter dieser Symbolleiste befindet sich im linken Teil des Fensters eine Auflistung von Messreihen.

Der rechte Teil des Fensters enthält eine kurze Übersicht einer ausgewählten Messreihe.

Am unteren Rand des Hauptfensters befinden sich zwei Statusleisten mit wichtigen Informationen direkt übereinander.

Die untere der beiden zeigt die statischen Einstellungen des Programms, die über einen Einstellungs-Dialog festgelegt werden können.

Die obere Statusleiste zeigt die dynamischen Einstellungen bzw. Daten des "PCE-VDL X", die direkt von dem verbundenen Gerät abgerufen werden. Dies betrifft auch die Information, ob aktuell eine Messung läuft oder auch, um welche Bauart es sich bei dem angeschlossenen Datenlogger handelt ("PCE-VDL 16I" oder "PCE-VDL 24I").

# <span id="page-12-1"></span>**5.5 Bedeutung der Symbole in der Symbolleiste der PC-Software**

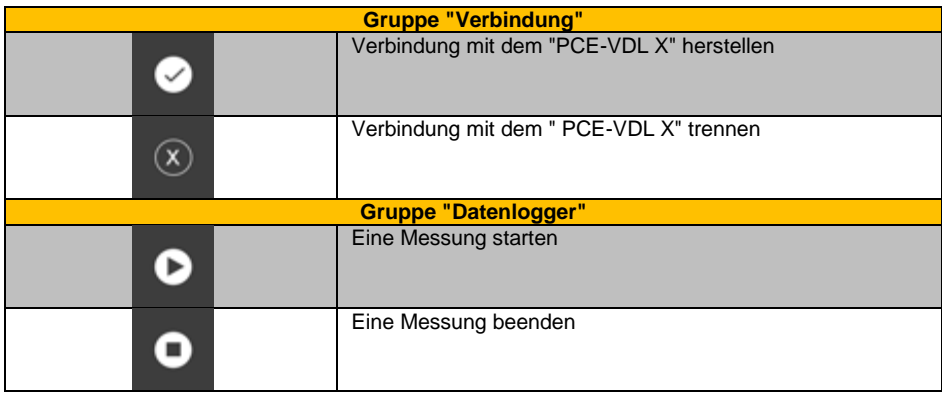

**DCE** 

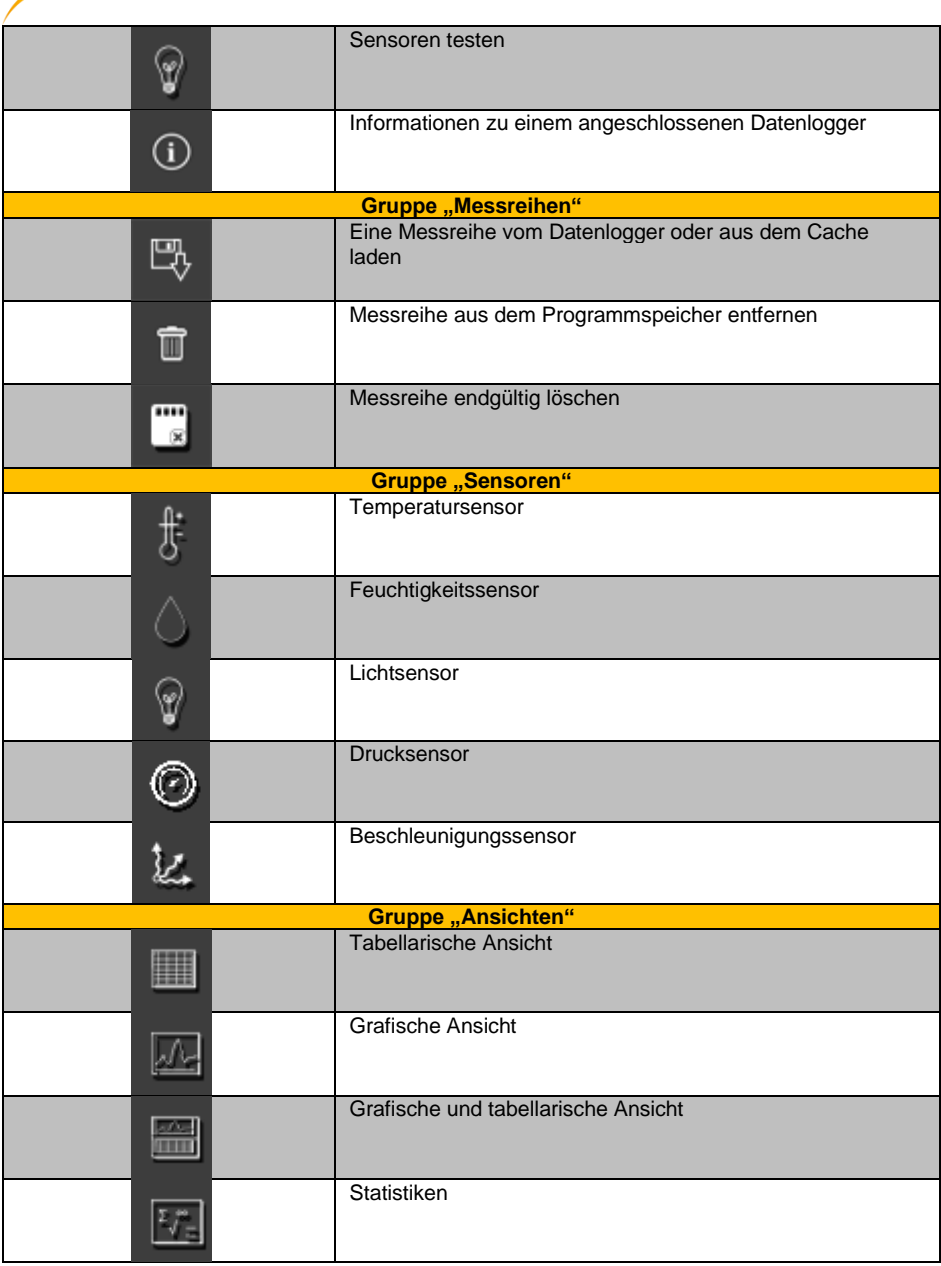

**EXAMPLE** 

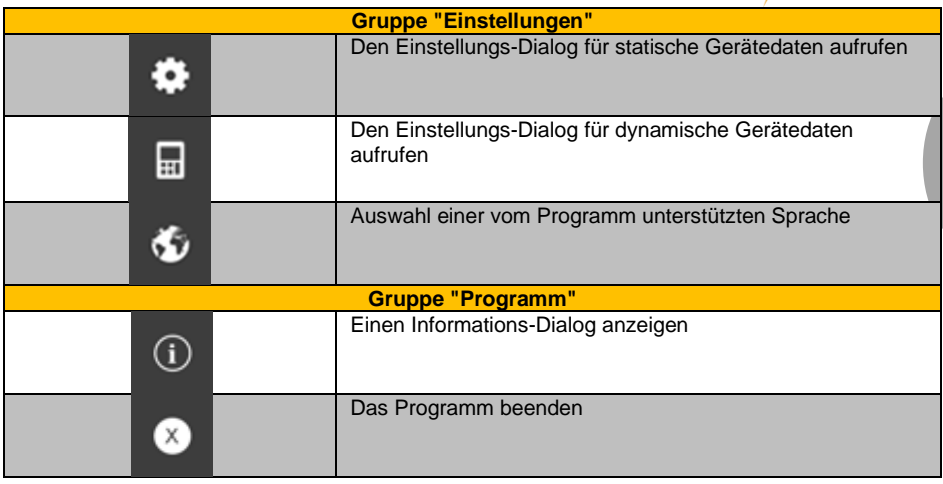

# <span id="page-14-0"></span>**6 Bedienung**

# <span id="page-14-1"></span>**6.1 Die erste Benutzung der Software**

Bevor der Datenlogger "PCE-VDL X" mit der Software zusammenarbeiten kann, muss einmalig der zugewiesene COM-Port in der Software eingestellt werden. Dieser kann mit Hilfe des

"Einstellungs-Dialogs" **#** festgelegt werden.

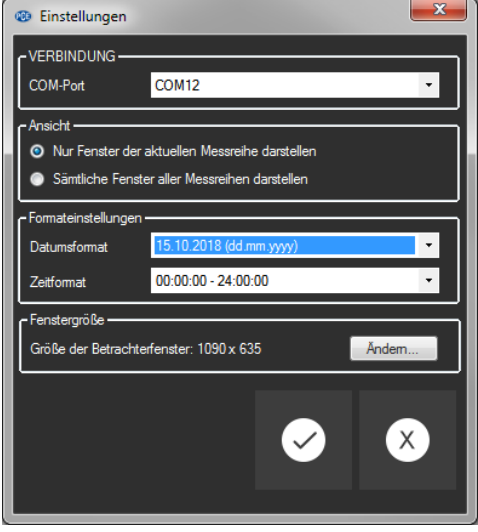

Zusätzlich zu den Verbindungsdaten können hier noch weitere Einstellungen zur Darstellung von Ansichten zu Messreihen sowie zum Datums- und Zeitformat vorgenommen werden.

PCE

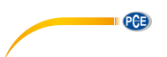

"Nur Fenster der aktuellen Messreihe darstellen" blendet Ansichten aus, die nicht zur aktuell ausgewählten Messreihe gehören.

Ist dieser Modus aktiv, so wird in der unteren Statuszeile des Hauptfensters der Text "Single" dargestellt.

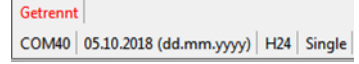

Bei Auswahl von "Sämtliche Fenster aller Messreihen darstellen" hingegen werden alle Ansichten aller geladenen Messreihen gezeigt.

In diesem Fall erscheint in der unteren Statuszeile des Hauptfensters der Text "Multiple".

Über die Schaltfläche "Ändern..." kann die Standardgröße der Fenster für alle Ansichten festgelegt werden.

# <span id="page-15-0"></span>**6.2 Verbindung zum "PCE-VDL X" herstellen**

Nachdem die gewünschten Einstellungen vorgenommen wurden, schließen Sie das Fenster Einstellungen mit einem Klick auf die "Übernehmen"-Schaltfläche.

Bevor Sie weiter im Softwareprogramm arbeiten, schalten Sie den Datenlogger ein.

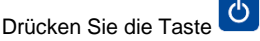

Die LOG LED beginnt im Rhythmus von ca. 10 Sekunden zu blinken.

Jetzt klicken Sie im Hauptfenster der Symbolleiste auf die Schaltfläche <sup>o</sup> in der Gruppe "Verbindung".

Konnte die Verbindung erfolgreich hergestellt werden, so wird in der Statusleiste für die dynamischen Daten z. B. Folgendes in grüner Farbe dargestellt.

> Verbunden | VDL: ready | PCE-VDL 16I COM12 | 15.10.2018 (dd.mm.yyyy) | H24 | Single

Die gefüllte Schaltfläche **zeigt an, dass die Verbindung aktiviert ist.** 

# <span id="page-15-1"></span>**6.3 Verbindung zum " PCE-VDL X" trennen**

Mit einem Klick auf das betreffende Symbol <sup>(8)</sup> kann eine aktive Verbindung zum

"PCE-VDL X" wieder getrennt werden. Die gefüllte Schaltfläche zeigt an, dass die Verbindung getrennt ist.

Ein Beenden der Software bei aktiver Verbindung trennt diese Verbindung ebenfalls.

### <span id="page-15-2"></span>**6.4 Ausschalten des Datenloggers**

Ist der Datenlogger eingeschaltet, blinkt die LOG LED.

Wenn Sie die Taste im eingeschaltetem Zustand drücken, so schaltet sich das Blinken der LOG LED und der Datenlogger aus. Im Anzeigefeld der Statusleiste steht in grün:

> Verbunden | VDL: ready | PCE-VDL 16I COM12 15.10.2018 (dd.mm.vvvv) H24 Single

**Deutsch**

Wird der Datenlogger manuell ausgeschaltet, ist eine neue Konfiguration über das Bedienfeld in der Gruppe "Datenlogger" erforderlich. Siehe Kapitel "Starten einer Messung".

# <span id="page-16-0"></span>**6.5 Informationen zu einem verbundenen Datenlogger abrufen**

Wenn die Verbindung zum "PCE-VDL X" erfolgreich hergestellt wurde, können nun ein paar wichtige Informationen zu dem Datenlogger abgerufen und angezeigt werden.

Dies geschieht über einen Mausklick auf das entsprechende Symbol <sup>10</sup> in der Gruppe "Datenlogger".

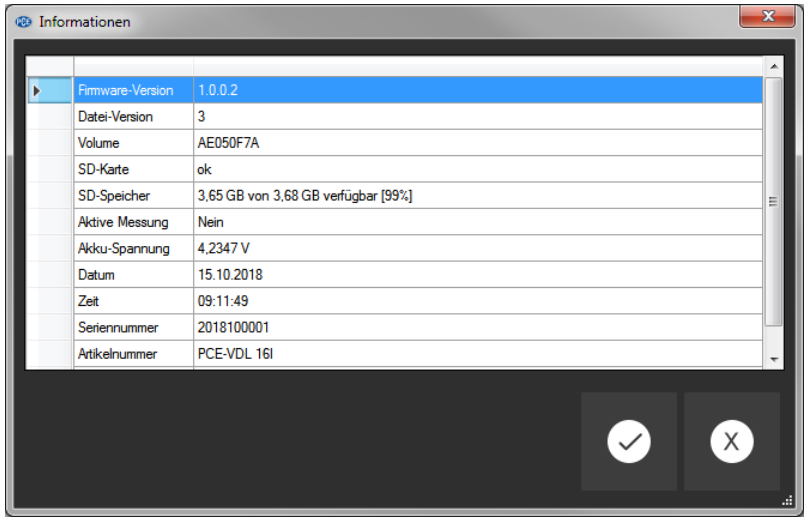

Neben der vorliegenden Firmware- und Dateiversion werden hier nun diverse weitere Informationen dargestellt:

- Der Volume-Name, der Status und die Kapazität der verbauten SD-Karte.
- Der Status, ob eine aktive Messung vorliegt
- Die aktuelle Akku-Spannung
- Datum und Zeit (optional)
- Serien- und Artikelnummer des VDL X

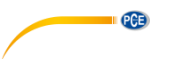

# <span id="page-17-0"></span>**6.6 Testen der Sensoren**

Wenn eine aktive Verbindung zum "PCE-VDL X" besteht, so kann mit einem Klick auf das

Symbol **Der Ein der Gruppe "Datenlogger" ein Fenster mit den aktuellen Werten aller verfügbaren** Sensoren angezeigt werden.

**Hinweis**: Die dort angezeigten Werte werden kontinuierlich abgefragt, so dass hier also tatsächlich Live-Daten vorliegen.

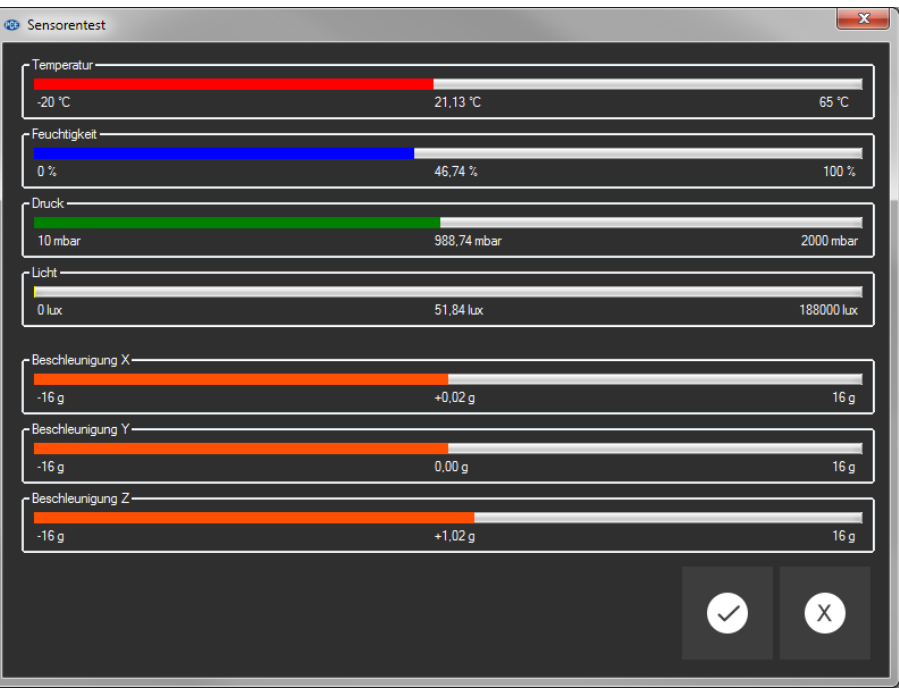

PCE

# <span id="page-18-0"></span>**6.7 2 Punkt Kalibrierung der Sensoren Temperatur und Feuchte**

Die Software gestattet das Kalibrieren vom Temperatur- und vom Feuchtesensor.

Ein Klick auf das Symbol in der Gruppe "Einstellungen" öffnet einen Dialog, der die Kalibrierung dieser zwei Sensoren ermöglicht.

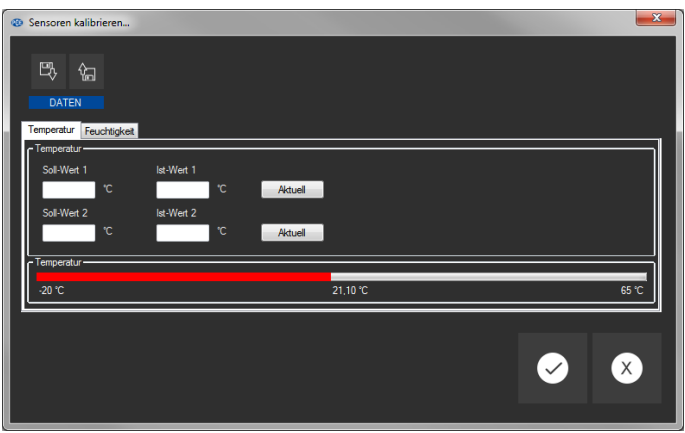

Der Kalibrier-Dialog

Die Vorgehensweise ist wie folgt:

- Auswahl eines Sensors (Temperatur oder Feuchte)
- Soll-Wert 1 und Ist-Wert 1 manuell eintragen.
- Soll-Wert 2 und Ist-Wert 2 manuell eintragen.
- Auswahl des zweiten Sensors (Feuchte oder Temperatur)
- Soll-Wert 1 und Ist-Wert 1 manuell eintragen.
- Soll-Wert 2 und Ist-Wert 2 manuell eintragen.
- Mit Mausklick auf "Übernehmen" bestätigen.

Ein Klick auf die jeweilige Schaltfläche "Aktuell" überträgt den aktuellen Sensorwert in das Feld des entsprechenden Ist-Wertes.

Da die Kalibrier-Daten auch gespeichert und geladen werden können, ist es jederzeit möglich, den Vorgang zu unterbrechen, indem die momentanen Daten gespeichert und zu einem späteren Zeitpunkt wieder geladen werden.

Erst wenn bei beiden Sensoren beide Soll- und Ist-Werte mit gültigen Werten bestückt wurden, lässt sich der Kalibrier-Dialog per Klick auf die "Übernehmen"-Schaltfläche schließen und die Kalibrier-Daten an den Datenlogger übertragen.

Für die Soll- und Ist-Werte müssen bestimmte Wertebereiche eingehalten werden. Näheres hierzu in der Tabelle "Kalibrier-Daten":

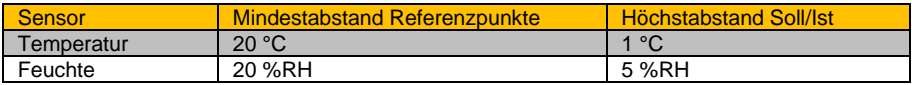

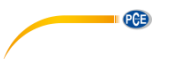

# <span id="page-19-0"></span>**6.8 Starten einer Messung**

Um eine neue Messung für den "VDL X" vorzubereiten, genügt ein Mausklick auf das Symbol

# **O** in der Gruppe "Datenlogger".

In dem nun dargestellten Fenster können nicht nur die beteiligten Sensoren, sondern auch die Start- und Stoppbedingungen festgelegt werden.

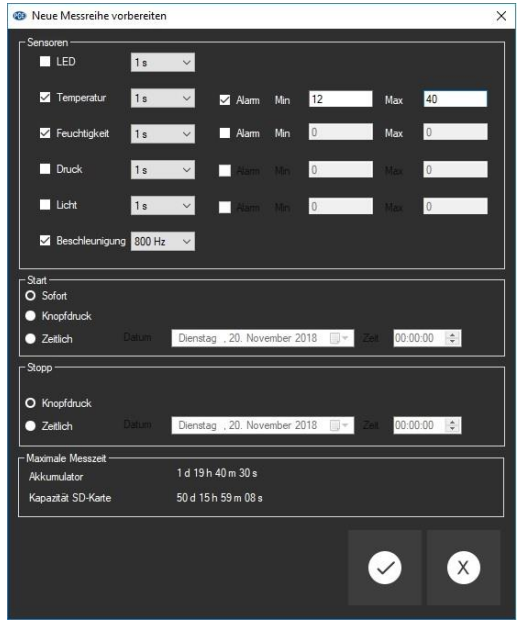

In dem ausgewiesenen Bereich "Sensoren" können die zur Verfügung stehenden Sensoren des Datenloggers mit in eine Messung einbezogen werden, indem Sie vor den gewünschten Sensoren ein Häkchen setzen. Erscheint dort ein Häkchen, so wird der Sensor an der Messung beteiligt. Gleichzeitig kann auch eingestellt werden, ob die LOG LED während der Messungen blinkt.

Für jeden Sensor kann zudem eine Messrate konfiguriert werden.

Bei den Sensoren für Temperatur, Feuchtigkeit, Druck und Licht ist dies im Bereich von 1 Sekunde bis 1800 Sekunden (30 Minuten) möglich.

Hier gilt: je kleiner der Wert, desto häufiger wird gemessen.

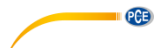

Bei den drei Beschleunigungssensoren hingegen kann zwischen einem Hertz und 800 bzw. 1600 Hertz (je nach Bauart) gewählt werden.

Hier gilt: je größer der Wert, desto häufiger wird gemessen.

Für die Sensoren für Temperatur, Feuchtigkeit, Druck und Licht können zudem Alarmwerte festgelegt werden.

Hierzu wird ein Minimal- und ein Maximalwert als Unter- und Obergrenze festgelegt.

Liegen die gemessenen Werte mindestens eines dieser Sensoren außerhalb des festgelegten Bereichs, so ist dies sofort an der rot blinkenden LED des Datenloggers zu erkennen.

Sobald sich alle Messwerte wieder im festgelegten Bereich befinden, erlischt die rote LED.

Eine Messung kann auf drei verschiedene Arten gestartet werden:

- Sofort:

Sobald das Fenster zum Starten einer Messung per Mausklick auf die "Übernehmen"- Schaltfläche geschlossen wird, startet die Messung.

- Tastendruck:

Erst wenn die Taste zum Starten/Stoppen einer Messung am Datenlogger betätigt wird, startet auch die Messung.

- Zeitlich:

Hierfür kann ein Datum und eine Zeit festgelegt werden.

#### **Hinweis** 1:

Ein Mausklick auf die Schaltfläche "Zeit" setzt die dort im Fenster angezeigte Zeit auf die aktuelle Uhrzeit des PCs.

### **Hinweis** 2:

Der Datenlogger synchronisiert jedes Mal seine interne Uhr mit der Uhrzeit des PCs, wenn eine neue Messung vorbereitet wird.

Das Beenden einer Messung kann auf zwei verschiedene Arten erfolgen:

- Knopfdruck:

Die Messung endet erst dann, wenn die Taste zum Starten/Stoppen einer Messung am Datenlogger betätigt wird.

- Zeitlich:

Hierfür kann ein Datum und eine Zeit festgelegt werden.

### **Hinweis**:

Ein Mausklick auf die Schaltfläche "Zeit" setzt die dort im Fenster angezeigte Zeit auf die aktuelle Uhrzeit des PCs.

Selbstverständlich kann eine laufende Messung auch jederzeit manuell über die Software

beendet werden: hierzu genügt ein Mausklick auf das Symbol <sup>O</sup> in der Gruppe "Datenlogger".

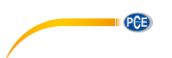

# <span id="page-21-0"></span>**6.9 Übertragen und Laden von Messreihen**

Die Messwerte einer laufenden Messung werden im Datenlogger auf einer microSD-Karte abgelegt.

# **Wichtig:**

# **Es können Dateien mit maximal 2.500.000 Messwerten auf direktem Weg in der Software verarbeitet werden.**

### **Dies entspricht einer ungefähren Dateigröße von 20 MB auf der SD-Karte.**

Dateien, die mehr Messwerte aufweisen, können nicht direkt geladen werden.

Es gibt nun zwei Möglichkeiten diese Dateien vom Datenlogger an den PC zu übertragen:

- Ein Mausklick auf das Symbol  $\left[\mathbb{B} \right]$  in der Gruppe "Messreihen" öffnet ein neues Fenster mit der Auswahl von zur Verfügung stehenden Dateien mit Messdaten.

Da die Dateien mit Messwerten je nach eingestellter Messrate sehr schnell sehr groß werden können, werden sie nach einmaliger Übertragung vom Datenlogger auf den PC in einem Zwischenspeicher auf dem PC gehalten, so dass weitere Zugriffe darauf erheblich schneller erfolgen können.

## Anmerkung:

Der Datenlogger arbeitet mit einer Übertragungsrate von maximal 115200 Baud. Daraus resultiert eine zur Kommunikation ausreichend schnelle, jedoch zur Übertragung von vielen Daten, bedingt durch große Dateien, eher ungeeignete Datenrate.

Das Fenster mit der Auflistung der Messreihen wird daher zweifarbig dargestellt:

Einträge in schwarzer Schrift ("lokale Datei") entsprechen Messreihen, die sich bereits in dem schnellen Zwischenspeicher ("Cache") des PCs befinden.

In rot und fetterer Schrift dargestellte Einträge, bei denen zudem eine Schätzung der Ladezeit angegeben wird, befinden sich bislang ausschließlich auf der SD-Karte des Datenloggers.

Es gibt aber auch eine wesentlich schnellere Art, neue Messreihen an die Software zu übertragen. Hierzu wird die SD-Karte aus dem Datenlogger entfernt und in einen passenden USB-Adapter eingeführt (externes USB-Laufwerk).

Dieses Laufwerk kann im Windows-Explorer angezeigt und anschließend die darauf befindlichen Dateien (einzeln oder auch zu mehreren) per "drag & drop" in das Fenster der Software importiert werden.

Nach diesem Vorgang stehen alle Messreihen im schnellen Zwischenspeicher ("Cache") des PCs zur Verfügung.

- 1) Entfernen Sie die SD-Karte aus dem Datenlogger und verbinden Sie diese anhand eines Adapters als externes Laufwerk mit dem PC.
- 2) Öffnen Sie den MS Windows Explorer und dann das externe Laufwerk mit der SD-Karte..
- 3) Öffnen Sie dort nun den Ordner per Doppelklick.
- 4) Klicken Sie eine der Dateien dort an und halten Sie die linke Maustaste gedrückt.
- 5) Ziehen Sie die Datei ins Hauptfenster der PCE-VDL Software und lassen Sie die Maustaste dann los, um diese zu laden.

### **Hinweise**:

Der Dateiname muss das Format "JJJJ-MM-TT\_hh-mm-ss\_log.bin" haben – andere Dateiformate können nicht importiert werden.

Nach dem Importvorgang kann die Datei, wie gewohnt, über die Schaltfläche "Messreihe laden" in der Symbolleiste geladen werden.

Das Importieren erfolgt nicht synchron über das Hauptprogramm der PCE-VDL Software. Daher erfolgt nach Abschluss des Imports keinerlei Rückmeldung.

Wenn eine Messreihe geöffnet wird, kann auch ein eigener Name hierfür vergeben werden.

| ®. | <auswahl einer="" messreihe=""></auswahl> |            |          |                          | $\Box$<br>×<br><b>COL</b> |
|----|-------------------------------------------|------------|----------|--------------------------|---------------------------|
|    |                                           |            |          |                          |                           |
|    | Messreihe                                 | Datum      | Zeit     | <b>Größe</b>             | <b>Dauer</b>              |
| ь  | Kalibrierdaten                            | 18.07.2018 | 15:49:35 | 35,75 KB (36613 Byte)    | lokale Datei.             |
|    | Test-Messung                              | 18.09.2018 | 13:06:13 | 615,3 KB (630076 Byte)   | lokale Datei              |
|    |                                           | 12.10.2018 | 11:02:52 | 128 Byte (128 Byte)      | ca. 1 sec                 |
|    |                                           | 12.10.2018 | 10:14:00 | 842 Byte (842 Byte)      | ca. 1 sec.                |
|    |                                           | 12.10.2018 | 11:14:00 | 184 Byte (184 Byte)      | ca. 1 sec                 |
|    |                                           | 17.09.2018 | 14:24:49 | 7,65 KB (7838 Byte)      | ca. 1 sec                 |
|    |                                           | 18.09.2018 | 14:29:01 | 81,57 KB (83534 Byte)    | ca. 9 sec                 |
|    |                                           | 01.05.2018 | 00:02:00 | 33,32 MB (34945736 Byte) | ca. 1h                    |
|    |                                           |            |          |                          |                           |
|    |                                           |            |          |                          |                           |
|    |                                           |            |          |                          |                           |
|    |                                           |            |          |                          |                           |
|    |                                           |            |          |                          |                           |
|    |                                           |            |          |                          | X                         |
|    |                                           |            |          |                          |                           |
|    |                                           |            |          |                          | m                         |

Auflistung der Messreihen

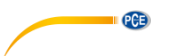

# <span id="page-23-0"></span>**6.10 Löschen von Messreihen**

Eine in den Speicher der Software geladene Messreihe kann auf zwei Arten wieder aus dem Speicher entfernt werden:

- In der Auflistung der geladenen Messreihen eine Messreihe auswählen und dann die "Entf"- Taste betätigen. oder

- In der Auflistung der geladenen Messreihen eine Messreihe auswählen und dann

das Symbol in der Gruppe "Messreihen" anklicken.

Eine so entfernte Messreihe kann jederzeit wieder aus dem Schnellspeicher geladen werden.

Soll eine Messreihe hingegen endgültig gelöscht werden, so erfolgt dies per Klick auf das Symbol

in der Gruppe "Messreihen".

Hier wird zunächst - ähnlich wie beim Laden von Messreihen - ein Fenster mit einer Übersicht aller Messreihen angezeigt, die sich im Schnellzugriff des PCs oder ausschließlich auf der SD-Karte eines verbundenen Datenloggers befinden.

Hier kann nun eine oder auch mehrere Messreihen ausgewählt werden, die gelöscht werden sollen.

Es erfolgt eine Sicherheitsabfrage, ob diese Messreihen tatsächlich gelöscht werden sollen.

Je nachdem, wo sich die zu löschenden Messreihen befinden, werden sie entweder nur aus dem Schnellzugriff des PCs, oder auch von der SD-Karte des Datenloggers gelöscht.

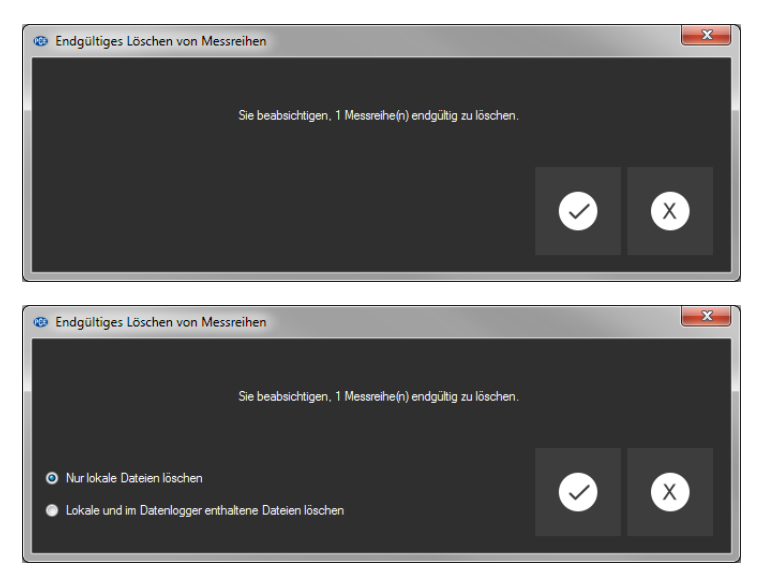

# **Hinweis**:

Bitte bedenken Sie, dass diese Art des Löschens endgültig ist!

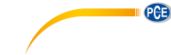

# <span id="page-24-0"></span>**6.11 Die Auswertung von Messreihen**

Die Software des Datenloggers bietet verschiedene Arten von Ansichten, mit denen die Sensordaten der Messreihen visualisiert werden können.

Sobald mindestens eine Messreihe geladen und ausgewählt wurde, kann per Klick auf eines der Symbole . einer oder mehrere Sensoren ausgewählt werden.

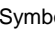

Nach der Auswahl der Sensoren erfolgt die Auswahl der Visualisierung. Hierzu gibt es bei den Symbolen die Gruppe "Ansichten".

Sobald mindestens ein Sensor ausgewählt wurde, kann per Klick auf eines der Symbole

eine entsprechende Ansicht in Form eines neuen Fensters geöffnet werden.

Alle Fenster, die zu einer Messreihe gehören, werden in der Auflistung im linken Bereich des Hauptfensters unterhalb der entsprechenden Messreihe aufgelistet.<br>E-Messreihe 12

- Messreihe 12 1
	- Messreihe 12 2 Messreihe 12 3
	- Messreihe 12 4

Beispiel: vier Ansichten, die zu einer Messreihe gehören

Im "Einstellungs-Dialog", der mit dem Symbol **bill** aus der Gruppe "Einstellungen" aufgerufen werden kann, gibt es für die Ansicht zwei Auswahlmöglichkeiten:

- "Nur Fenster der aktuellen Messreihe darstellen" ("Single" in der Statuszeile)

Verbunden | VDL: ready | PCE-VDL 16I | COM12 | 15.10.2018 (dd.mm.yyyy) | H24 | Single

bzw.

- "Sämtliche Fenster aller Messreihen darstellen" ("Multiple" in der Statuszeile)

Verbunden | VDL: ready | PCE-VDL 16I COM12 | 15.10.2018 (dd.mm.yyyy) | H24 | Multiple

Sollen nur die Fenster der aktuellen Messreihe dargestellt werden, so werden bei einer Änderung der Auswahl der aktuellen Messreihe alle Ansichten mit Ausnahme der der aktuellen Messreihe ausgeblendet.

Diese (Standard-)Einstellung macht Sinn, wenn man mehrere Messreihen in der Software geöffnet haben möchte, aber immer nur eine davon betrachten möchte.

Die andere Option erlaubt die Anzeige aller Ansichten von allen geöffneten Messreihen. Diese Einstellung macht dann Sinn, wenn man nur sehr wenige Messreihen gleichzeitig geöffnet hat, diese dann aber miteinander vergleichen möchte.

**Deutsch**

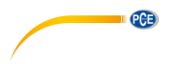

# <span id="page-25-0"></span>**6.11.1 Tabellarische Ansicht**

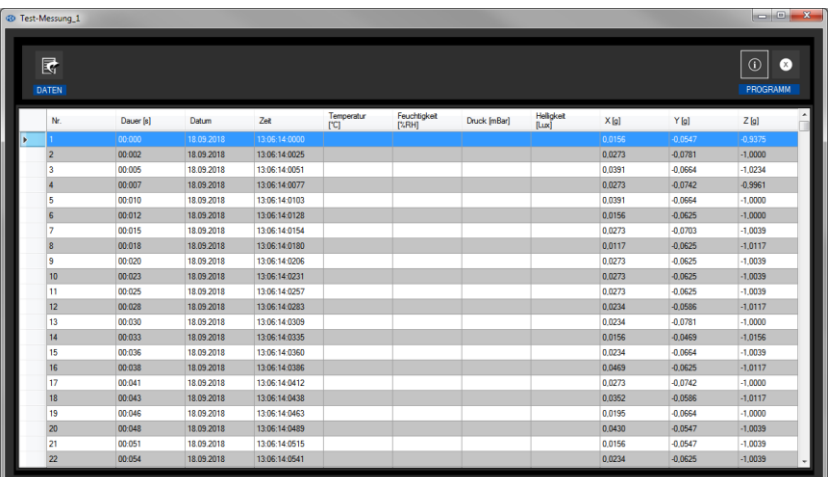

Die tabellarische Ansicht gestattet den numerischen Überblick zu einer Messreihe. Die zuvor ausgewählten Sensoren werden spaltenweise nebeneinander dargestellt.

Die ersten vier Spalten geben hierbei stets Auskunft über den zeitlichen Ablauf. Die Tabelle kann nach jeder ihrer Spalten sortiert werden, indem mit der Maus auf die Spaltenüberschrift geklickt wird.

Sind eine oder mehrere Zeilen markiert, so kann per Tastenkombination "Strg + C" der Inhalt dieser Zeilen in die Zwischenablage übernommen und von dort aus per Tastenkombination "Strg + V" aus der Zwischenablage entnommen und eingefügt werden.

# Datenexport

Über die Schaltfläche "Datenexport" **kontralente aus eine zuvor getroffene Auswahl von** Zeilen oder auch der komplette Inhalt der Tabelle im CSV-Format exportiert werden.

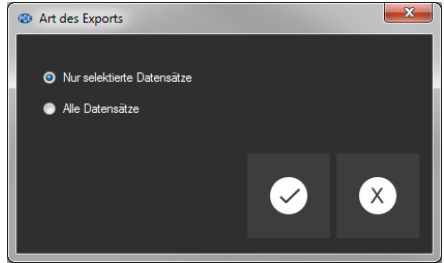

Auswahl: Nur selektierte oder alle Datensätze?

<span id="page-26-0"></span>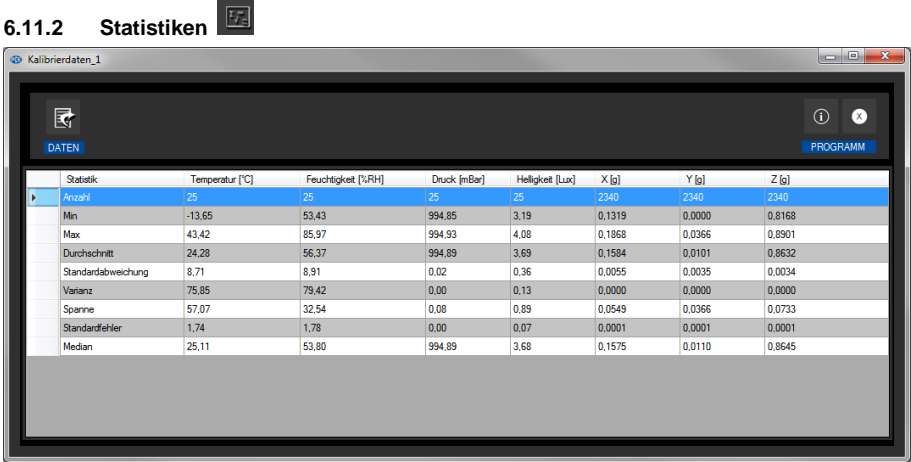

Diese Ansicht bietet statistische Daten zu einer Messreihe.

Die zuvor ausgewählten Sensoren werden auch hier spaltenweise nebeneinander dargestellt.

Zur Verfügung stehen hier die folgenden Angaben:

Anzahl der Messpunkte, Minimum und Maximum, der Durchschnitt, die Standardabweichung, die Varianz, die Spanne, der Standardfehler und (optional) der Median.

Sind eine oder mehrere Zeilen markiert, so kann per Tastenkombination "CTRL + C" der Inhalt dieser Zeilen in die Zwischenablage übernommen und von dort aus per Tastenkombination "CTRL + V" wieder entnommen werden.

# Datenexport

Über die Schaltfläche "Datenexport" **kontragen entweder eine zuvor getroffene Auswahl von** Zeilen oder auch der komplette Inhalt der Tabelle im CSV-Format exportiert werden.

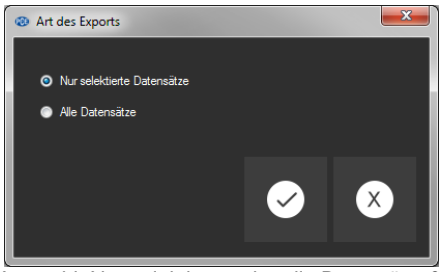

Auswahl: Nur selektierte oder alle Datensätze?

**PCB** 

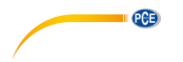

# <span id="page-27-0"></span>**6.11.3 Grafische Ansicht**

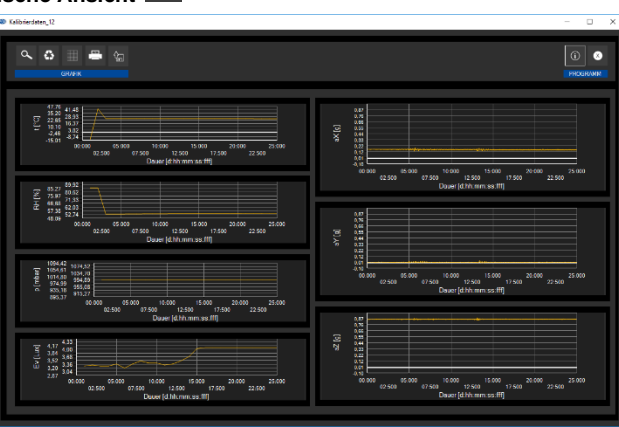

网

Diese Ansicht stellt die Werte der zuvor ausgewählten Sensoren grafisch dar, wobei der Messwert des Sensors mit seiner spezifischen Einheit auf der y-Achse und der zeitliche Verlauf (Dauer) auf der x-Achse zu finden ist.

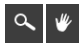

Vergrößerung eines Grafikbereichs ("Zoomen") bzw. Bewegen der vergrößerten Grafik

Die dargestellte Grafik kann in einem frei wählbaren Teilbereich vergrößert dargestellt werden. Hierzu muss das entsprechende Symbol in der Symbolleiste ("Vergrößerung eines Grafikbereichs ("Zoomen") bzw. Bewegen der vergrößerten Grafik") eine "Lupe" darstellen.

Dann kann bei gedrückt gehaltener Maustaste ein Rechteck über einen Bereich der Grafik gezogen werden. Sobald die Maustaste losgelassen wird, erscheint der ausgewählte Bereich als neue Grafik.

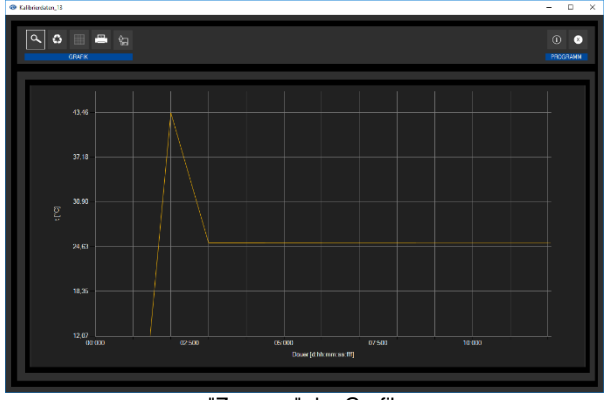

"Zoomen" der Grafik

**Deutsch**

**PCE** 

Sobald mindestens einmal eine Vergrößerung vorgenommen wird, kann per Klick auf das Symbol ("Vergrößerung eines Grafikbereichs ("Zoomen") bzw. Bewegen der vergrößerten Grafik") mit der "Lupe" aus dem Vergrößerungs-Modus in den Verschiebe-Modus umgeschaltet werden. Dieser Modus wird durch das "Hand"-Symbol dargestellt.

Wird nun die Maus über den Grafikbereich gebracht und dann die linke Maustaste gedrückt, so kann der abgebildete Teilausschnitt mit gehaltener Maustaste verschoben werden.

Ein erneuter Klick auf das "Hand"-Symbol wechselt wieder in den Vergrößerungs-Modus, erkennbar durch das "Lupe"-Symbol.

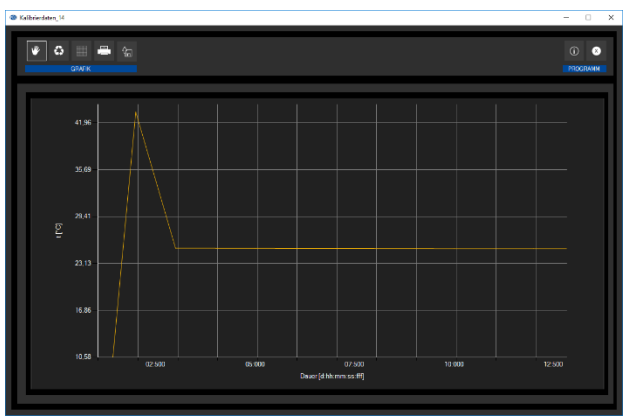

Verschieben der "gezoomten" Grafik

# $\bullet$

Wiederherstellung der originalen Grafik

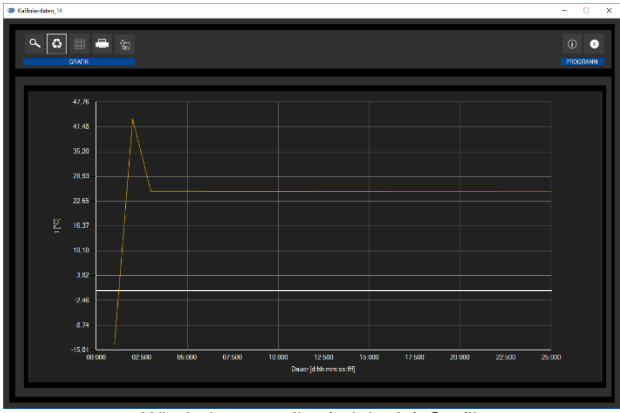

Wiederhergestellte (originale) Grafik

Die originale Grafik kann jederzeit wiederhergestellt werden, indem auf das entsprechende Symbol ("Wiederherstellung der originalen Grafik") neben der Lupe bzw. Hand geklickt wird.

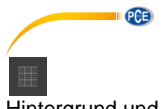

Hintergrund und Darstellung der Grafik ändern

Über das rechts daneben befindliche Symbol ("Hintergrund und Darstellung der Grafik ändern") kann der Hintergrund der Grafik und auch deren Darstellung geändert werden. Ein Klick auf das Symbol wirkt hierbei wie ein Umschalter: Ein einfacher Klick stellt den Hintergrund feiner aufgeteilt und die Grafik selbst mit zusätzlich dargestellten Punkten dar. Ein weiterer Klick auf das Symbol wechselt wieder zur Standardansicht.

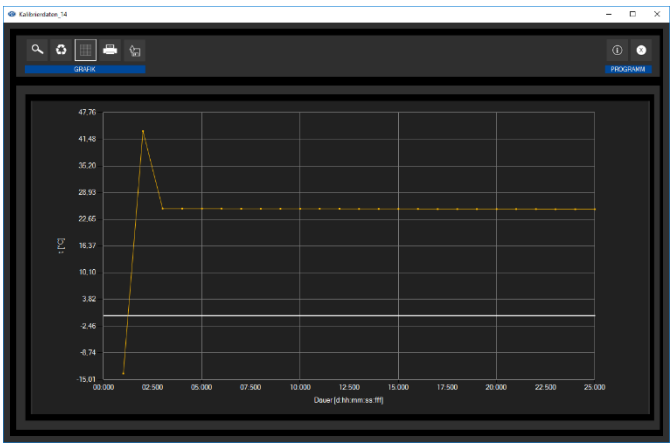

Feinere Auflösung und eingeblendete Punkte

Solange auch die einzelnen Punkte dargestellt werden, sorgt ein Führen des Mauszeigers auf einen Punkt der dargestellten Linie nach kurzer Zeit für das Anzeigen eines kleinen Informationsfensters mit den Daten (Zeit und Einheit) des aktuell ausgewählten Messwerts.

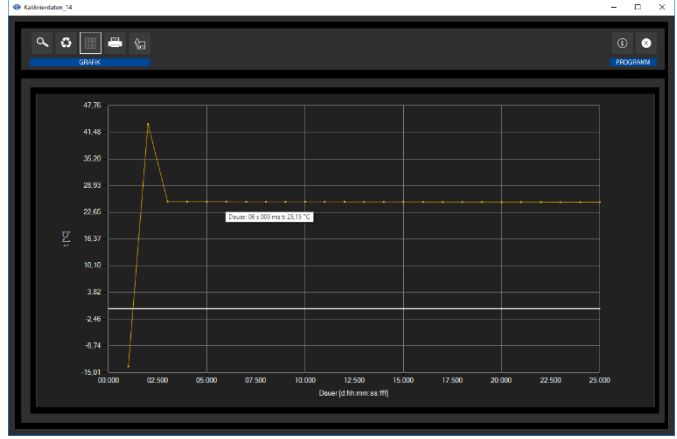

Informationen zu einem ausgewählten Punkt

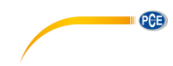

Drucken der aktuell sichtbaren Grafik

Die aktuell angezeigten Grafiken können auch ausgedruckt werden. Ein Klick auf das entsprechende Symbol ("Drucken der aktuell sichtbaren Grafik") öffnet den bekannten "Drucken"-Dialog.

# 徧

Speichern der aktuell sichtbaren Grafik

Die aktuell angezeigten Grafiken können auch abgespeichert werden.

Durch einen Klick auf das entsprechende Symbol ("Speichern der aktuell sichtbaren Grafik") kann der Speicherort für die Grafiken festgelegt werden.

# <span id="page-30-0"></span>**6.11.4 Gemischte Ansicht (grafisch plus tabellarisch)**

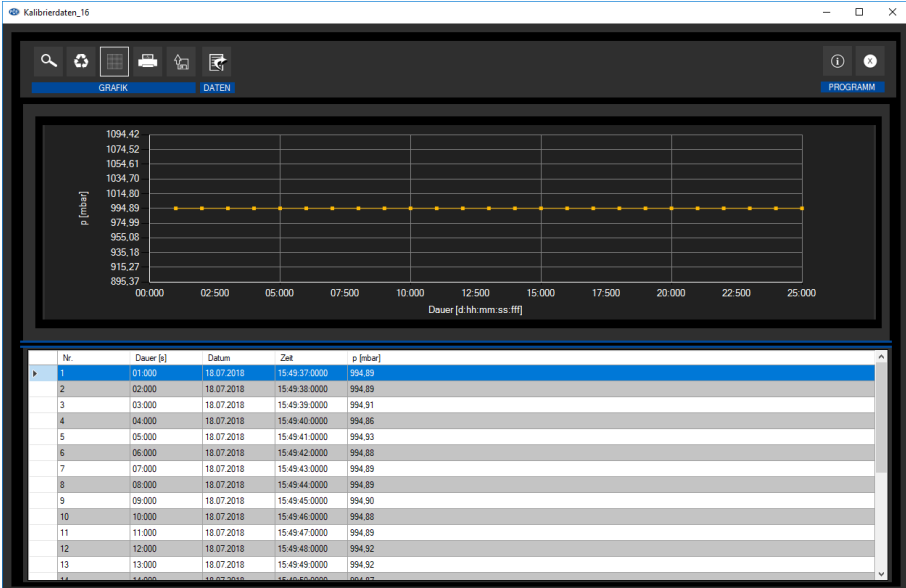

Diese Ansicht besteht aus der grafischen, zusammen mit der tabellarischen Ansicht.

Der Vorteil bei dieser Ansicht ist der Zusammenhang zwischen beiden Ansichten: Ein Doppelklick auf einen der Punkte in der grafischen Ansicht selektiert automatisch den passenden Eintrag in der tabellarischen Ansicht.

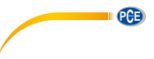

# <span id="page-31-0"></span>**7 Mögliche Fehlermeldungen**

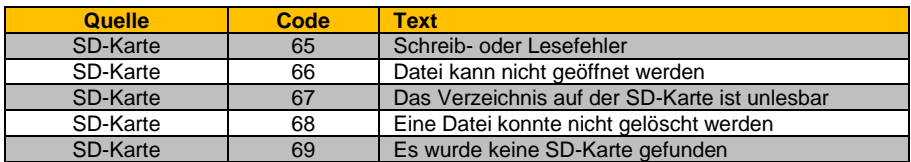

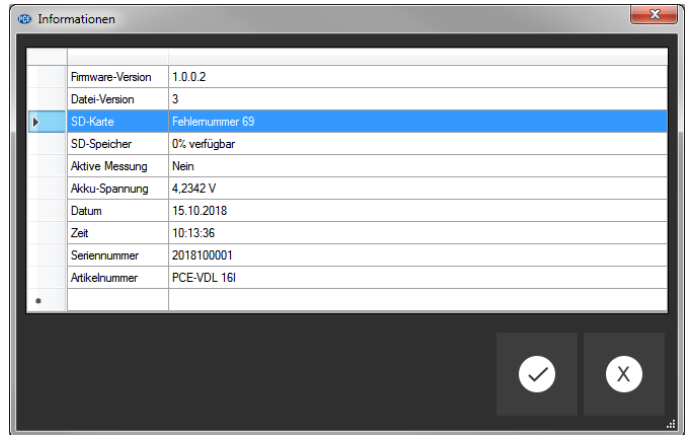

Beispiel: " *Es wurde keine SD-Karte gefunden"*

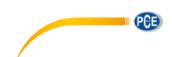

# <span id="page-32-0"></span>**8 Garantie**

Unsere Garantiebedingungen können Sie in unseren Allgemeinen Geschäftsbedingungen nachlesen, die Sie hier finden: [https://www.pce-instruments.com/deutsch/agb.](https://www.pce-instruments.com/deutsch/agb)

# <span id="page-32-1"></span>**9 Entsorgung**

# **HINWEIS nach der Batterieverordnung (BattV)**

Batterien dürfen nicht in den Hausmüll gegeben werden: Der Endverbraucher ist zur Rückgabe gesetzlich verpflichtet. Gebrauchte Batterien können unter anderem bei eingerichteten Rücknahmestellen oder bei der PCE Deutschland GmbH zurückgegeben werden.

### **Annahmestelle nach BattV:**

PCE Deutschland GmbH Im Langel 4 59872 Meschede

Zur Umsetzung der ElektroG (Rücknahme und Entsorgung von Elektro- und Elektronikaltgeräten) nehmen wir unsere Geräte zurück. Sie werden entweder bei uns wiederverwertet oder über ein Recyclingunternehmen nach gesetzlicher Vorgabe entsorgt. Alternativ können Sie Ihre Altgeräte auch an dafür vorgesehenen Sammelstellen abgeben.

WEEE-Reg.-Nr.DE69278128

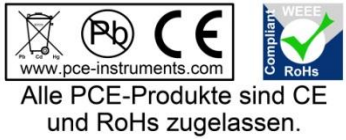

# $PGE$ **1 Safety notes**

<span id="page-33-0"></span>Please read this manual carefully and completely before you use the device for the first time. The device may only be used by qualified personnel and repaired by PCE Instruments personnel. Damage or injuries caused by non-observance of the manual are excluded from our liability and not covered by our warranty.

- The device must only be used as described in this instruction manual. If used otherwise, this can cause dangerous situations for the user and damage to the meter.
- The instrument may only be used if the environmental conditions (temperature, relative humidity, …) are within the ranges stated in the technical specifications. Do not expose the device to extreme temperatures, direct sunlight, extreme humidity or moisture.
- Do not expose the device to shocks or strong vibrations.
- The case should only be opened by qualified PCE Instruments personnel.
- Never use the instrument when your hands are wet.
- You must not make any technical changes to the device.
- The appliance should only be cleaned with a damp cloth. Use only pH-neutral cleaner, no abrasives or solvents.
- The device must only be used with accessories from PCE Instruments or equivalent.
- Before each use, inspect the case for visible damage. If any damage is visible, do not use the device.
- Do not use the instrument in explosive atmospheres.
- The measurement range as stated in the specifications must not be exceeded under any circumstances.
- Non-observance of the safety notes can cause damage to the device and injuries to the user.

We do not assume liability for printing errors or any other mistakes in this manual.

We expressly point to our general guarantee terms which can be found in our general terms of business.

If you have any questions please contact PCE Instruments. The contact details can be found at the end of this manual.

# <span id="page-33-1"></span>**2 Specifications**

# <span id="page-33-2"></span>**2.1 Technical specifications**

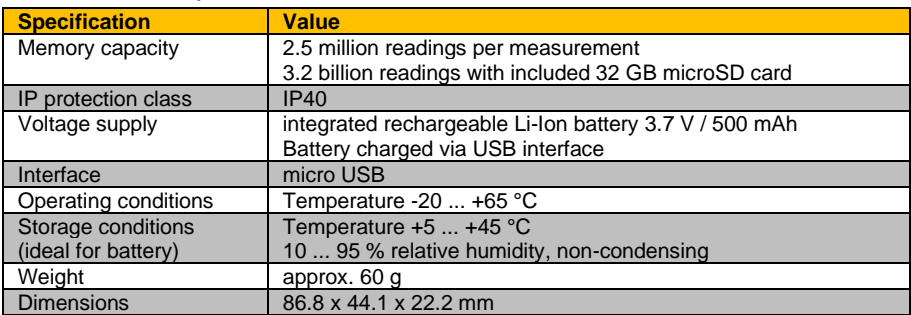

# <span id="page-34-0"></span>**2.2 Specifications of the different integrated sensors**

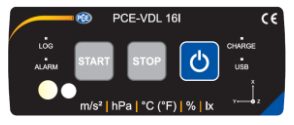

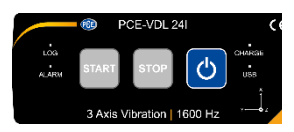

**QCB** 

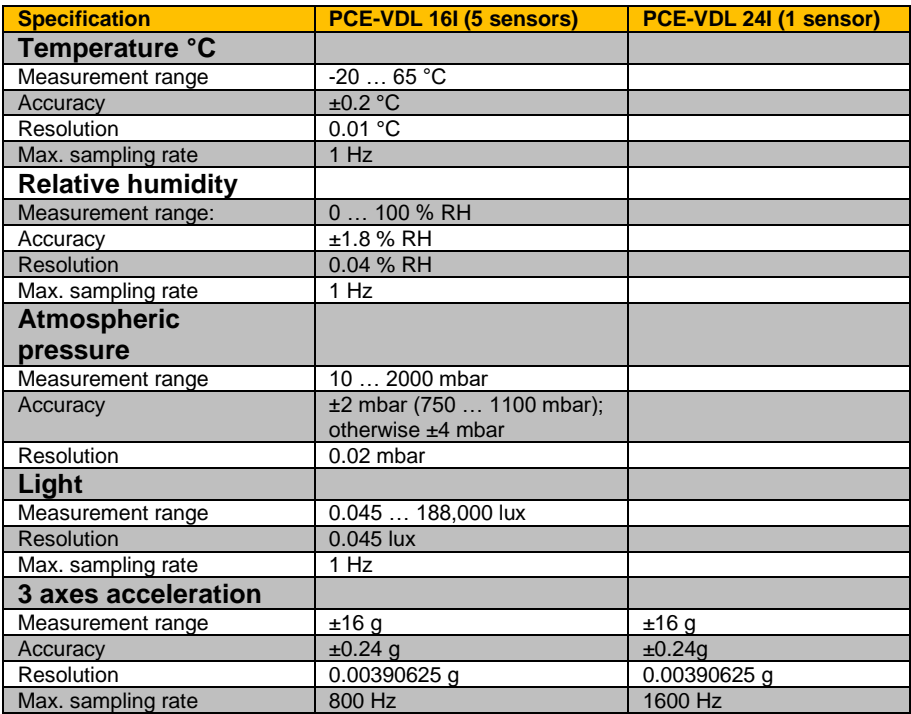

# <span id="page-34-1"></span>**2.3 Specification of the battery life**

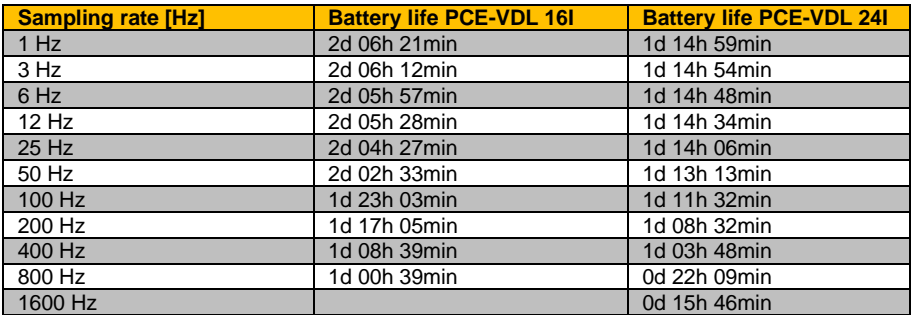

The specification of the battery life is based on the assumption that the battery is new and fully charged and that the included microSD card, type TS32GUSD300S-A, is used.

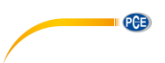

# <span id="page-35-0"></span>**2.4 Specification of the measuring time (2,500,000 readings)**

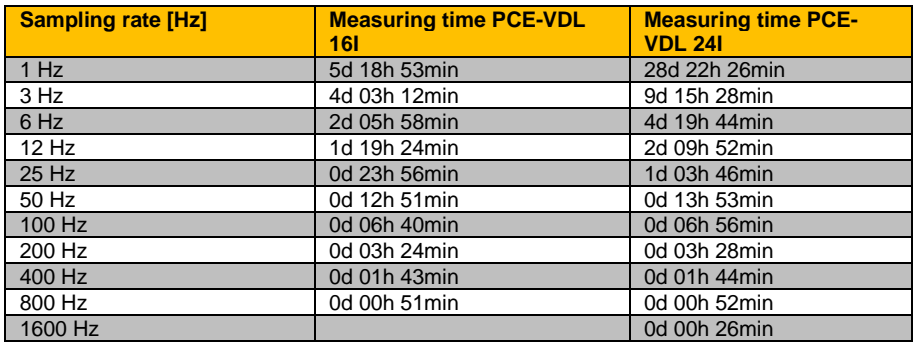

The specified measuring times and sampling rates only apply in combination with the microSD card, type TS32GUSD300S-A, which comes with the meter.

# <span id="page-35-1"></span>**2.5 Delivery contents**

1x data logger PCE-VDL 16l or PCE-VDL 24I 1x data cable USB A – USB Micro 1x 32 GB microSD memory card 1x SD card ejector tool

<span id="page-35-2"></span>1x USB pen drive with PC software and user manual

# **2.6 Optional accessories**

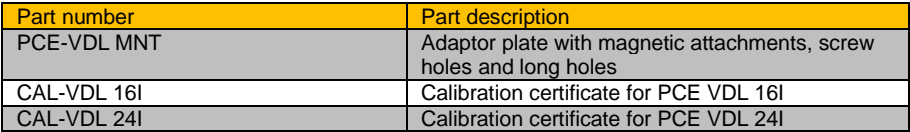

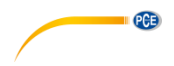

# <span id="page-36-0"></span>**3 System description**

# <span id="page-36-1"></span>**3.1 Introduction**

Data loggers record parameters important for assessing mechanical and dynamic loads. Transport monitoring, fault diagnosis and load tests are some of the most common areas of application.

# <span id="page-36-2"></span>**3.2 Device**

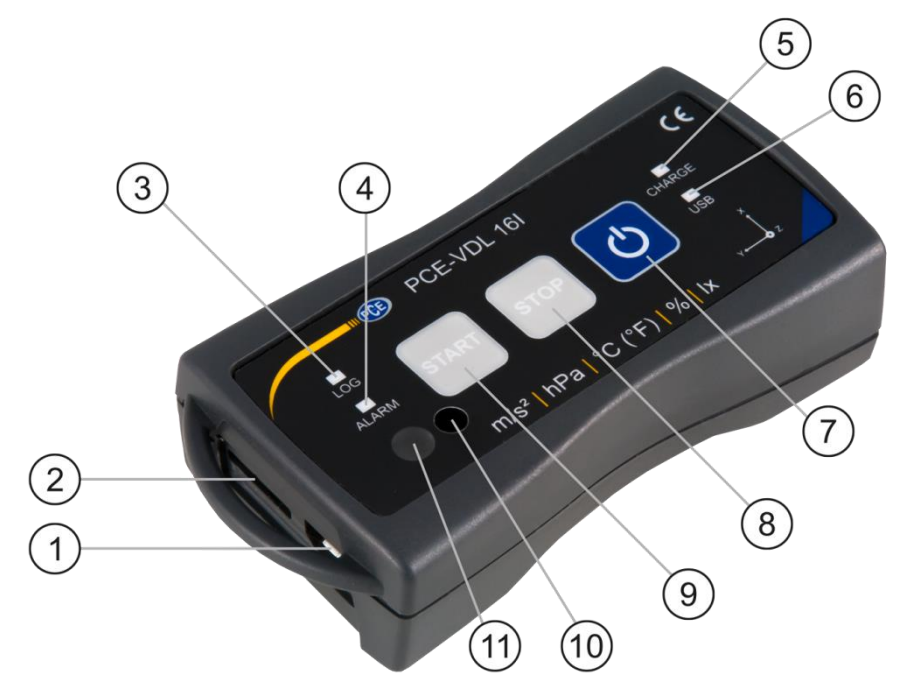

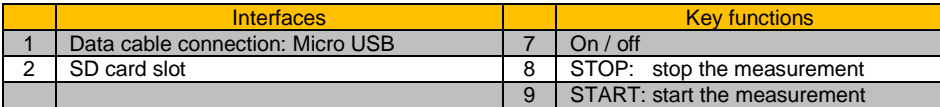

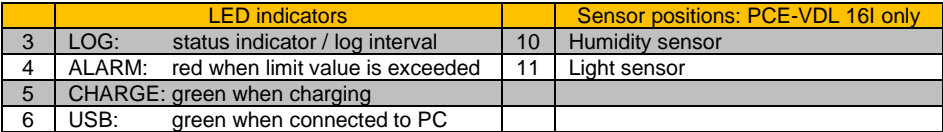

# **II** PCE

# <span id="page-37-0"></span>**3.3 MicroSD card in the data logger**

Insert the microSD card into the SD card slot with two fingers and use the SD card ejector tool to push it until it snaps into place.

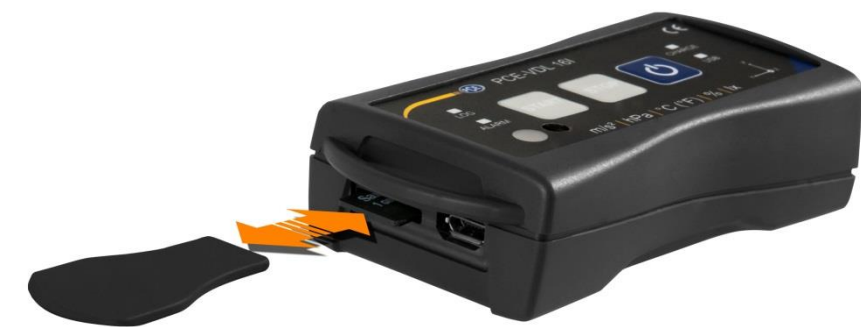

To remove the microSD card from the data logger, insert the ejector tool into the SD card slot. The memory card is then released from ist retainer and snaps out of the case so that it can be taken out.

To read out the data, insert the microSD card into a PC, together with its adaptor.

# **PCB**

# <span id="page-38-1"></span><span id="page-38-0"></span>**4 Getting started**

# **4.1 Attachment of the optional adaptor plate PCE-VDL MNT**

You can attach the data logger to an adaptor plate. The data logger can then be attached to the measurement object by means of the boreholes or the parallel long holes. The rear side of the adaptor plate is magnetic so that it is no problem to attach it to magnetic substrates. The adaptor plate is particularly useful when oscillation, vibration and shocks are recorded as the data logger should be firmly attached to the measurement object to ensure accurate readings.

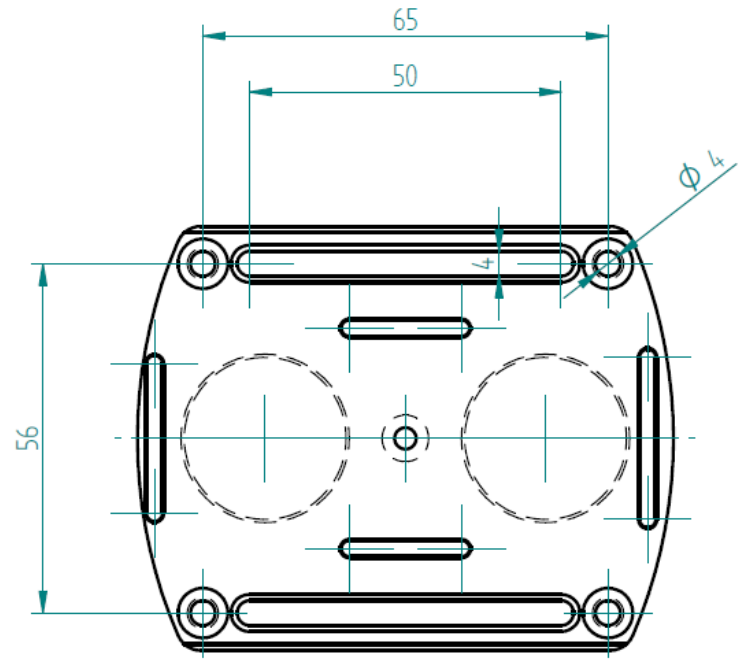

# <span id="page-38-2"></span>**4.2 Attachment without using the adaptor plate**

If you do not wish to use the optional adaptor plate PCE-VDL MNT, the data logger can be attached in any position at the measurement object. If parameters like temperature, humidity or air pressure and light are measured, it is normally sufficient to place or clamp the data logger onto the measuring point. The data logger can also be suspended by its guard bracket.

# <span id="page-38-3"></span>**4.3 SD card**

If you use an SD card that is not part of the delivery contents, you have to format the SD card before use (FAT32 file system). For high sampling rates of the acceleration sensor (800 Hz for PCE-VDL 16I and 1600 Hz for PCE-VDL 24I), you will need at least a Class 10 (U1) microSD card. The specification of the battery life only applies if the included microSD card is used.

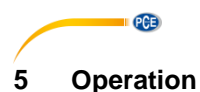

# <span id="page-39-1"></span><span id="page-39-0"></span>**5.1 Connecting the data logger to your PC**

To be able to make the different sensor settings in the software, connect the data cable to the PC and to the Micro USB connection of the data logger. The Charge and USB LEDs glow. When the battery is charged, the CHARGE LED will stop glowing automatically.

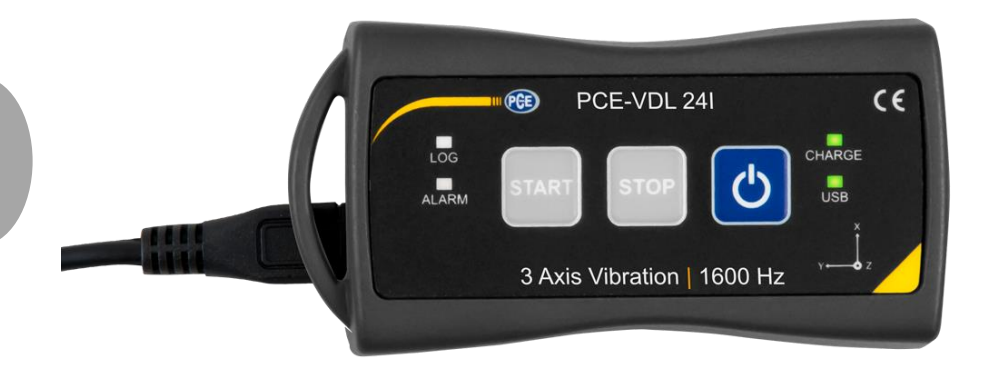

Press  $\overline{c}$  to turn on/off the data logger.

# <span id="page-39-2"></span>**5.2 System requirements for PC software**

- Operating system Windows 7 or higher
- USB port (2.0 or higher)
- An installed .NET framework 4.0
- A minimum resolution of 800x600 pixels
- Optional: a printer
- Processor with 1 GHz
- 4 GB RAM
- A data logger ("PCE-VDL 16I" or "PCE-VDL 24I")

Recommended: Operating system (64 Bit) Windows 7 or higher At least 8 GB main memory (the more, the better)

# <span id="page-39-3"></span>**5.3 Software installation**

Please run the " Setup PCE-VDL X.exe " and follow the instructions of the setup.

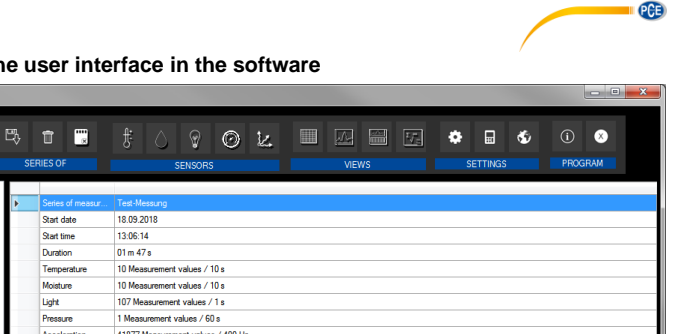

#### <span id="page-40-0"></span>**5.4 Description of the user interface in the software**

© Data logger [1 Series of measurements]

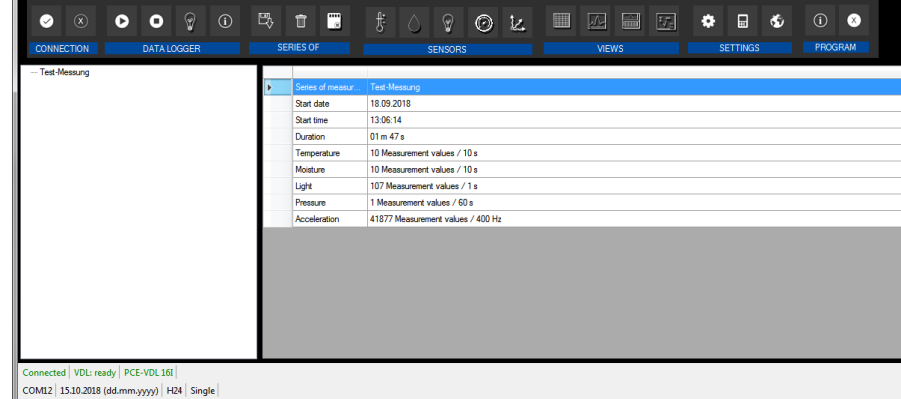

The main window consists of several areas:

Below the title bar there is a "toolbar", the icons of which are functionally grouped.

Below this toolbar, there is a list of measurement series, in the left part of the window.

The right-hand part of the window shows an overview of a selected series of measurements.

At the bottom of the main window there are two "status bars" containing important information, directly above each other.

The lower of the two shows the static settings of the program which can be set via a settings dialog.

The upper status bar shows the dynamic settings of the "PCE-VDL X" which are retrieved directly from the connected device. This also applies to the information if a measurement is currently made or what data logger model is connected ("PCE-VDL 16I" or "PCE-VDL 24I").

### <span id="page-40-1"></span>**5.5 Meaning of the individual icons in the toolbar of the PC software**

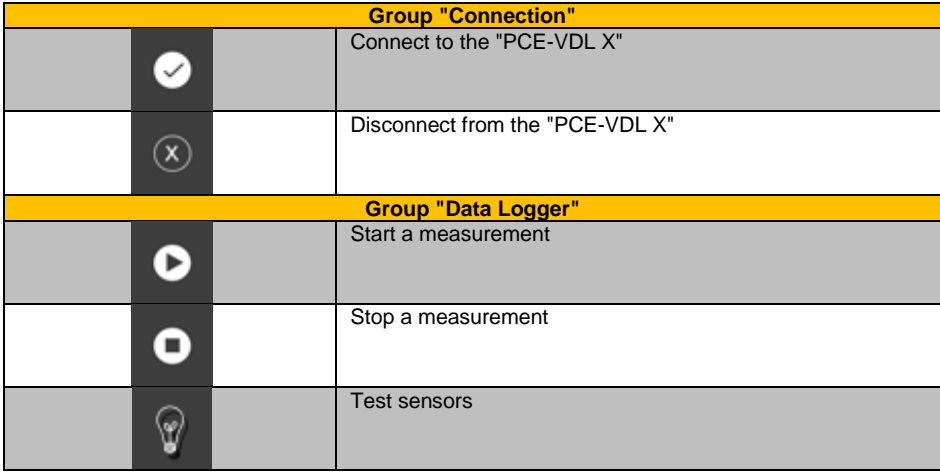

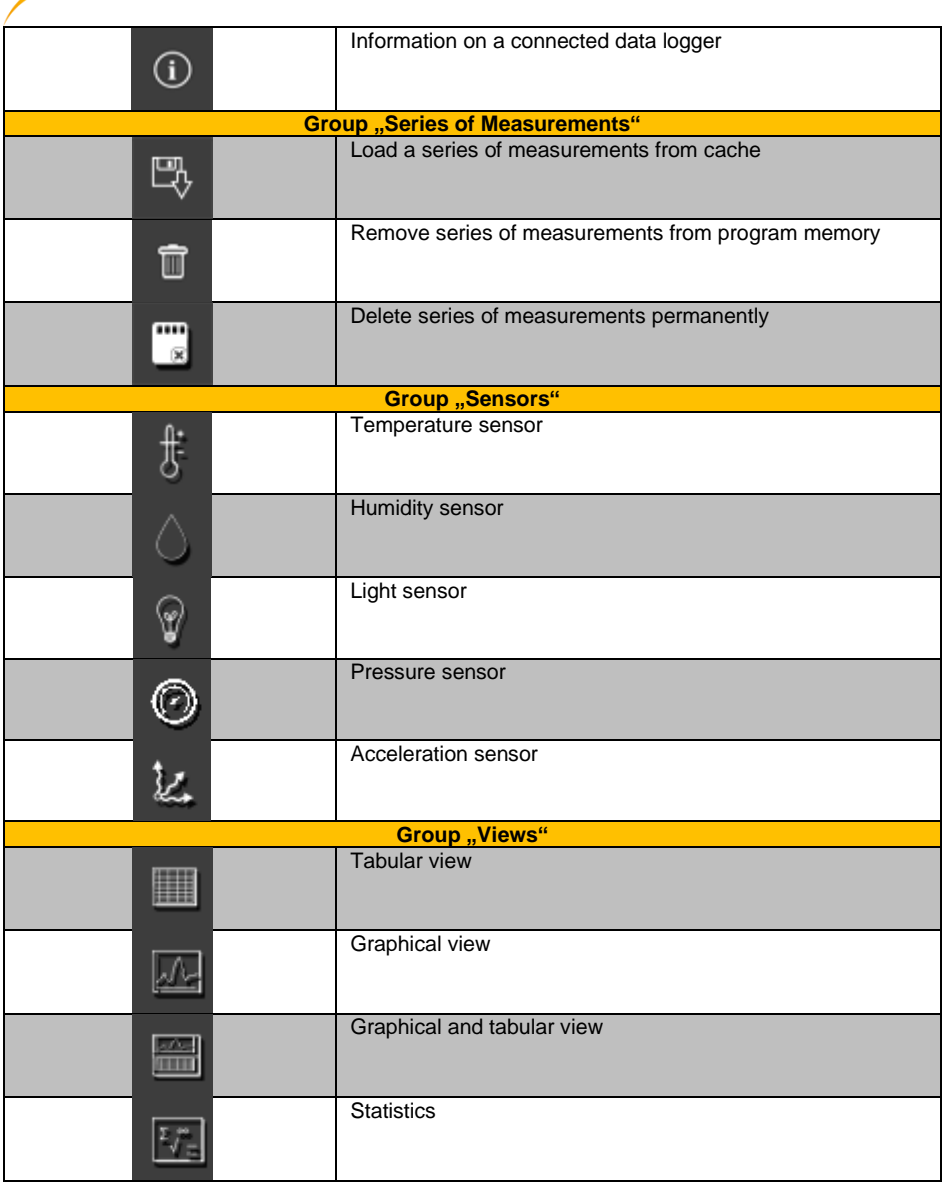

**EXAMPLE PCE** 

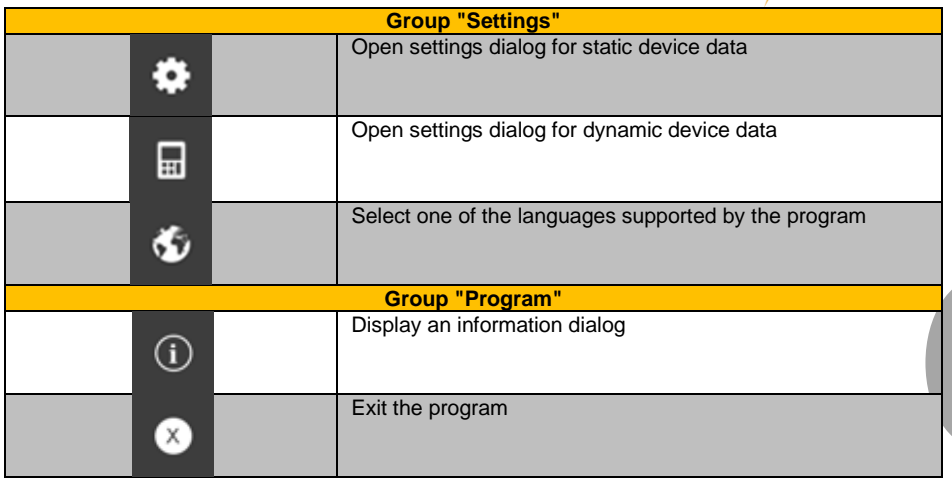

# <span id="page-42-0"></span>**6 Operation**

# <span id="page-42-1"></span>**6.1 The first use of the software**

Before the "PCE-VDL X" can work with the software, the assigned COM port must be set in the

software once. It can be set via the "Settings" dialog  $\bullet$ .

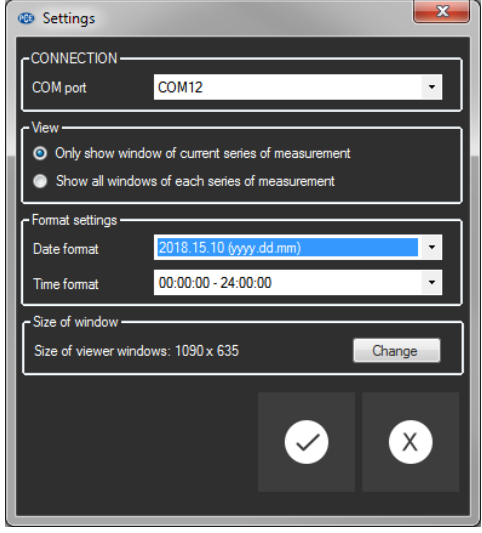

In addition to the connection data, further settings for the different views of series of measurements as well as for the date and time format can be made here.

**PCE** 

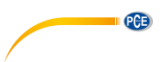

"Only show windows of current series of measurements" hides views that do not belong to the currently selected series of measurements.

When this mode is active, the lower status bar of the main window will show the text "Single".

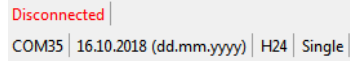

If you select "Show all windows of each series of measurements" instead, all views of all loaded series of measurements will be shown.

In this case, the lower status bar of the main window will show the text "Multiple".

<span id="page-43-0"></span>Via the button "Change...", the standard size of the windows for all views can be set.

# **6.2 Connect to the "PCE-VDL X"**

After the desired settings have been made, close the Settings window by clicking on the "Apply" button.

Turn on the data logger before you proceed.

 $P$ ress the  $\bigcup_{k \in V} k_{k}$ 

The LOG LED starts flashing approx. every 10 seconds.

# Now click on the  $\frac{1}{2}$  icon in the toolbar of the main window, in the group "Connection". If the connection could be successfully established, the status bar for dynamic data will show, for example, the following in green:<br>Connected VDL: ready PCE-VDL161

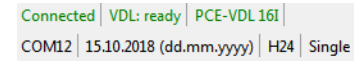

If the button changes to  $\Box$ , this means that the connection is active.

# <span id="page-43-1"></span>**6.3 Disconnect from the " PCE-VDL X"**

By clicking on the  $\infty$  icon, an active connection to the "PCE-VDL X" can be terminated. The

indicates that the connection has been interrupted.

By clicking on the  $\frac{1}{2}$  icon, an active connection to the "PCE-VDL X" can be terminated.

# <span id="page-43-2"></span>**6.4 Switch off the data logger**

When the data logger is on, the LOG LED flashes.

Press the key when the meter is on to stop the LOG LED from flashing and to switch off the data logger. In the display field of the status bar, you will see the following in green:

> Connected | VDL: ready | PCE-VDL 16I COM12 | 15.10.2018 (dd.mm.yyyy) | H24 | Single

If the data logger is turned off manually, a new configuration via the **D** button in the group "Data Logger" is required, see chapter "Start a measurement".

**QCB** 

# <span id="page-44-0"></span>**6.5 Retrieve information on connected data logger**

If the connection to the "PCE-VDL X" was successfully established, some important information on the data logger can be retrieved and displayed.

This is done by clicking on the icon  $\boxed{\odot}$  in the group "Data Logger".

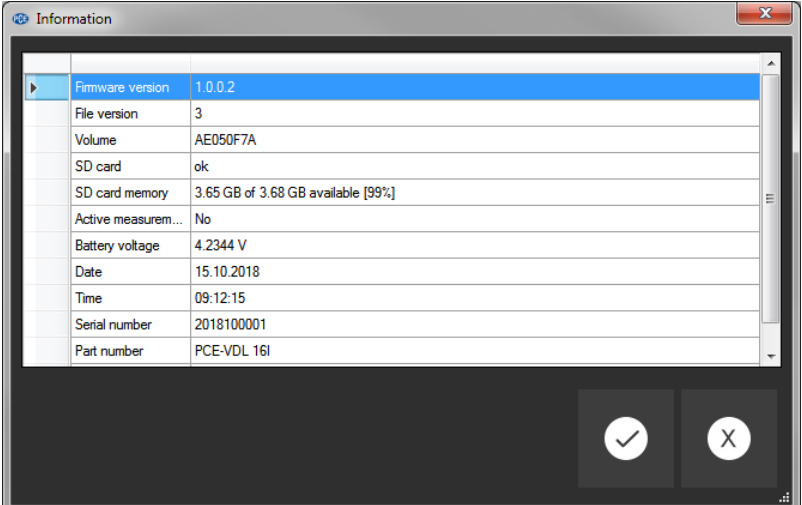

Along with the firmware and file versions, the following information will be displayed here:

- the volume name, the status and the capacity of the SD card
- the status if there is an active measurement
- the current battery voltage
- date and time (optional)
- serial and part number of the VDL X

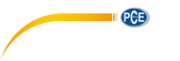

# <span id="page-45-0"></span>**6.6 Test the sensors**

When a connection to the "PCE-VDL X" is active, a window with the current values of all available

sensors can be displayed by clicking on the **interpreteur in the group "Data Logger"**. **Note**: The values displayed in that window are continuously queried. This means that the data are live data.

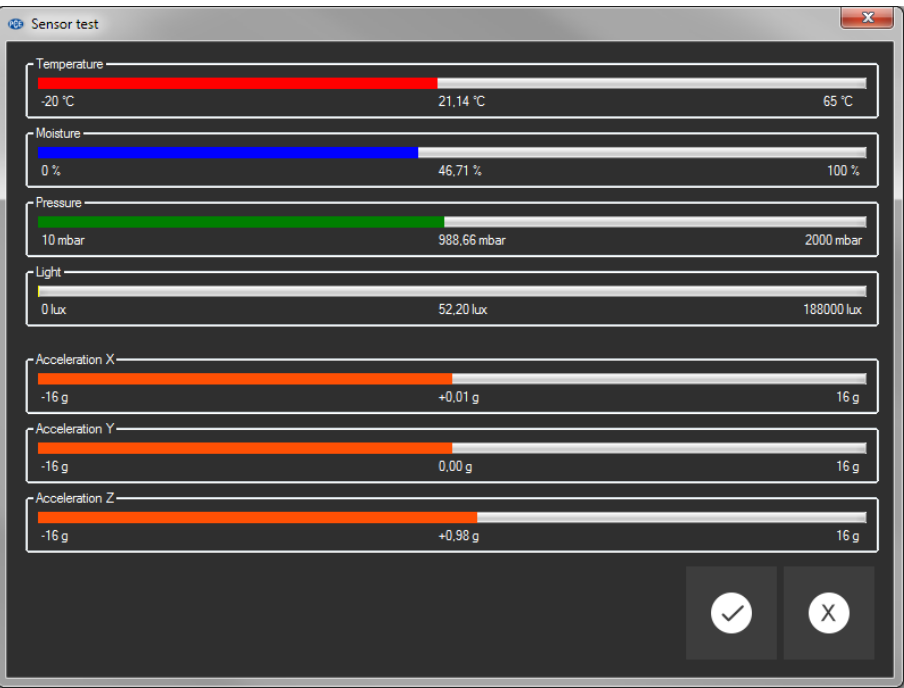

# <span id="page-46-0"></span>**6.7 2-point calibration of the temperature and humidity sensors**

The software allows calibration of the temperature sensor and of the humidity sensor.

By clicking on the icon  $\begin{array}{|l|l|} \hline \end{array}$  in the group "Settings", you can open a dialog for calibration of these two sensors.

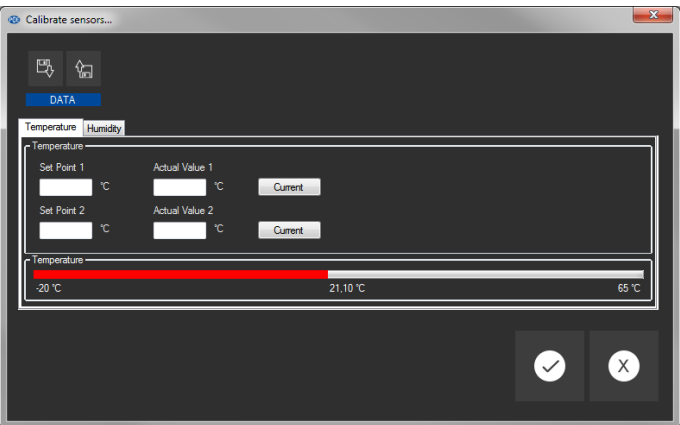

Calibration dialog

The procedure is as follows:

- Select sensor (temperature or humidity)
- Enter set point 1 and actual value 1 manually.
- Enter set point 2 and actual value 2 manually.
- Select second sensor (temperature or humidity)
- Enter set point 1 and actual value 1 manually.
- Enter set point 2 and actual value 2 manually.
- Confirm by clicking on "Apply".

When you click on the respective "Current" button, the current sensor value will be entered in the field for the respective actual value.

As the calibration data can be saved and loaded, it is always possible to interrupt the procedure by saving the current data and loading them again later.

Closing the calibration dialog by clicking on the "Apply" button and sending the calibration data to the data logger is only possible if both set points and actual values of both sensors have been assigned valid values.

For the set points and actual values, a certain range of values is available. More information can be found in the chart "Calibration data":

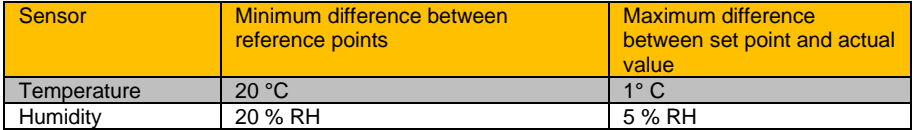

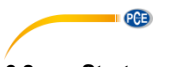

# <span id="page-47-0"></span>**6.8 Start a measurement**

To prepare a new measurement for the "VDL X", click on the icon **O** in the group "Data Logger". In the window that is now displayed, not only the involved sensors can be set but also the start and stop conditions.

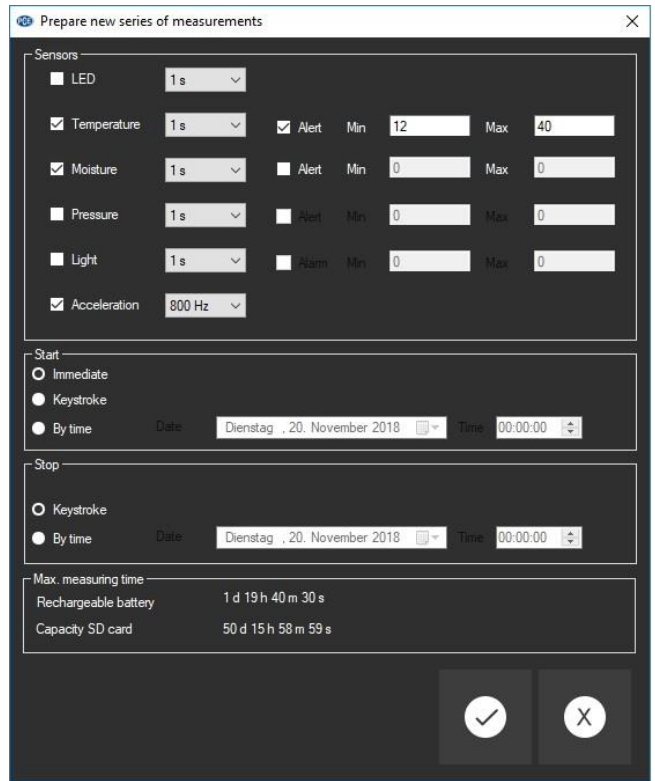

In the "Sensors" area, the available sensors of the data logger can be included in a measurement by ticking the box in front of the sensor name. At the same time, you can set if the LOG LED should flash during the measurement.

You can also set a sampling rate for each sensor.

For the temperature, humidity, pressure and light sensors, you can set a sampling rate between 1 and 1800 s (30 minutes).

The smaller the value entered, the more measurements are made.

For the acceleration sensor, you can select a value between 1 and 800 / 1600 (depending on your requirements).

The higher the value entered, the more measurements are made.

You can also set alarm values for the temperature, humidity, pressure and light sensors.

You can set a minimum value as the lower limit and maximum value as the upper limit. If the measured value of at least one of these sensors is outside this set range, the data logger's LED will flash in red.

The red LED will go off as soon as all readings are back within the set range.

A measurement can be started in three different ways:

- Instant:

When the window for starting a measurement is closed by clicking on "Apply", the measurement is started.

- By keystroke:

The measurement is started when the Start or Stop key of the data logger is pressed.

- By time:

You can set a date and time for starting a measurement.

#### **Note** 1:

By clicking on the "By time" button, you can take over the current time of your PC as the time shown in that window.

### **Note** 2:

The data logger synchronizes its internal clock with the PC time every time a new measurement is prepared.

A measurement can be stopped in two different ways:

- By keystroke:

The measurement is stopped when the Start or Stop key of the data logger is pressed.

- By time:

You can set a date and time for stopping a measurement.

### **Note**:

By clicking on the "By time" button, you can take over the current time of your PC as the time shown in that window.

Of course, an ongoing measurement can always be terminated manually via the software, by

clicking on the icon  $\overline{\bullet}$  in the group "Data Logger".

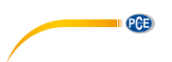

# <span id="page-49-0"></span>**6.9 Transfer and load series of measurements**

The readings of an ongoing measurement are saved to a microSD card in the data logger. **Important:**

**A file can contain a maximum of 2,500,000 readings to be processed directly by the software.**

# **This number is equivalent to a file size of approx. 20 MB.**

Files that contain more readings per sensor cannot be loaded directly.

There are two ways to transfer these files from the data logger to the PC:

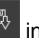

- A click on the icon  $\frac{100}{20}$  in the group "Series of Measurements" opens a new window where the available files with measurement data are listed.

As the files with measurement data can easily become quite large, depending on the set sampling rate, these are saved to a buffer on the PC after they have been transferred from the data logger to the PC once so that they can be accessed much more quickly after this.

#### **Note**:

The data logger works with a baud rate of max. 115200 baud.

The resulting data rate is fast enough for communication but rather unsuitable to transfer huge amounts of data as the file size is quite big.

Therefore, the window where the series of measurements are listed is bicoloured:

The entries written in black ("local file") are measurement series that are already saved in the fast cache of the PC.

The entries in red, bold letters, which appear with an estimated loading time, are only saved on the SD card of the data logger so far.

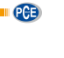

There is also a much quicker way to transfer series of measurements to the software. You only need to remove the SD card from the data logger and insert it into a suitable USB adaptor (external USB drive).

This drive is visible in the Windows Explorer and its files can be imported into the software by drag and drop, either individually or in groups.

After doing this, all series of measurements are available from the fast cache of the PC.

- 1) Remove the SD card from the datalogger and connect it via adapter as an external drive to the PC.
- 2) Open MS Windows Explorer and then open the external drive with the SD card.
- 3) Now open the folder by double-clicking on it.<br>4) Click on one of the files and hold the left mou
- Click on one of the files and hold the left mouse button.
- 5) "Drag" the file into the main window of the PCE-VDL software, then "drop" it to load the file.

#### **Notes**:

The name of the file must be in the format "YYYY-MM-DD\_hh-mm-ss\_log.bin" – no other file formats can be imported.

After the import, the file can be loaded as usual via the "Load series of measurements" button in the toolbar.

The import is not made synchronously via the main program of the PCE-VDL software. Therefore, there will be no feedback when the import is finished.

When you open a series of measurements, you can assign an individual name to it.

|   | <b>©</b> <select measurements="" of="" series=""></select> |             |             |                          |               | $\overline{\mathbf{x}}$<br>$\Box$<br><b>DI</b> |
|---|------------------------------------------------------------|-------------|-------------|--------------------------|---------------|------------------------------------------------|
|   | Series of measurements                                     | <b>Date</b> | <b>Time</b> | <b>Size</b>              | Duration      |                                                |
| ь | Kalibrierdaten                                             | 18.07.2018  | 15:49:35    | 35.75 KB (36613 Byte)    | Local file    |                                                |
|   | Test-Messung                                               | 18.09.2018  | 13:06:13    | 615.3 KB (630076 Byte)   | Local file    |                                                |
|   |                                                            | 12.10.2018  | 11:02:52    | 128 Byte (128 Byte)      | approx. 1 sec |                                                |
|   |                                                            | 12.10.2018  | 10:14:00    | 842 Byte (842 Byte)      | approx. 1 sec |                                                |
|   |                                                            | 12.10.2018  | 11:14:00    | 184 Byte (184 Byte)      | approx. 1 sec |                                                |
|   |                                                            | 17.09.2018  | 14:24:49    | 7.65 KB (7838 Byte)      | approx. 1 sec |                                                |
|   |                                                            | 18.09.2018  | 14:29:01    | 81.57 KB (83534 Byte)    | approx. 9 sec |                                                |
|   |                                                            | 01.05.2018  | 00:02:00    | 33.32 MB (34945736 Byte) | approx. 1 h   |                                                |
|   |                                                            |             |             |                          |               |                                                |
|   |                                                            |             |             |                          |               |                                                |
|   |                                                            |             |             |                          |               |                                                |
|   |                                                            |             |             |                          |               |                                                |
|   |                                                            |             |             |                          |               |                                                |
|   |                                                            |             |             |                          |               | Χ                                              |
|   |                                                            |             |             |                          |               |                                                |
|   |                                                            |             |             |                          |               |                                                |

List of measurement series

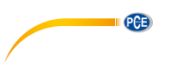

# <span id="page-51-0"></span>**6.10 Delete series of measurements**

A series of measurements saved to the software memory can be removed from the memory in two different ways:

- Select a series of measurements from the list and press the "Del" key on your keyboard or

- Select a series of measurements from the list and click on the icon  $\| \mathbf{u} \|$  in the group "Series of Measurements".

A series of measurements deleted this way can be re-loaded from the quick memory at any time.

However, if you want to delete a series of measurements irrevocably, you must click on the icon

|"" In the group "Series of Measurements".

A window with an overview of all measurement series from the PC's quick access or which are only saved on the SD card of a connected data logger is shown first (similar to loading series of measurements).

Now you can select one or more series of measurements you wish to delete. A confirmation prompt will then appear, asking you to confirm if you really wish to delete these series of measurements.

Depending on the location of the measurement series to be deleted, they are either deleted from the PC's quick access only or from the SD card of the data logger.

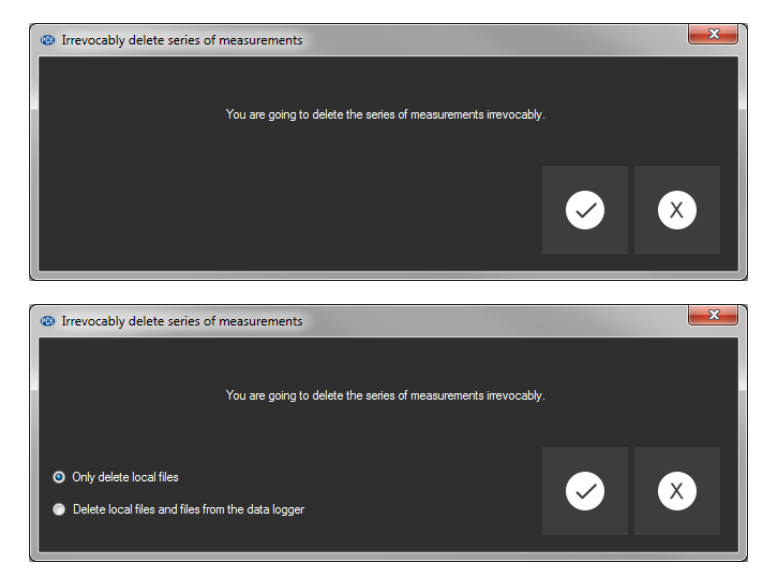

**Note**: Please bear in mind that this type of deletion is permanent!

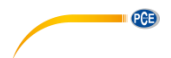

#### <span id="page-52-0"></span>**6.11 Evaluate series of measurements**

The software of the data logger offers various types of views to visualize the sensor data of the series of measurements.

When at least one series of measurements has been loaded and selected, you can click on one

of these icons:  $\overline{\bullet}$  ,  $\overline{\bullet}$  ,  $\overline{\bullet}$  ,  $\overline{\bullet}$  ,  $\overline{\bullet}$  to select one or several sensors.

After selecting the sensors, you can select the view. The corresponding icons can be found in the aroup "Views".

As soon as at least one sensor has been selected, you can open a certain view in a new window<br>by sensors: sensors: one of these sensors: b<u>y clicking</u> on one of these sensors:

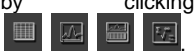

All windows that belong to a series of measurements are listed in the left-hand part of the main window, below the corresponding series of measurements.<br> $\Box$ - Measurement 12

Measurement 12 1 Measurement 12 2 Measurement 12 3 Measurement 12 4

Example: four views that belong to one series of measurements

In the "settings dialog" which can be opened with the icon  $\ddot{\bullet}$  from the group "Settings", you have two options regarding the view:

- "Only show windows of the current series of measurements" ("Single" in the status bar)

Connected | VDL: ready | PCE-VDL 16I COM12 15.10.2018 (dd.mm.vvvv) | H24 | Single

or

- "Show all windows of all series of measurements" ("Multiple" in the status bar)

Connected | VDL: ready | PCE-VDL 161 COM12 15.10.2018 (dd.mm.vvvv) | H24 | Multiple

If you choose to only show the windows of the current series of measurements, all views will be hidden when a different series of measurements is selected, except for that of the current series of measurements,.

This (standard) setting makes sense if you wish to have several series of measurements opened in the software but only want to view one of them.

The other option is to show all views of all opened series of measurements.

This setting makes sense if you only have very few series of measurements opened at the same time and want to compare them.

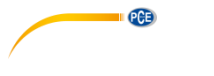

#### <span id="page-53-0"></span>H **6.11.1 Tabular view**

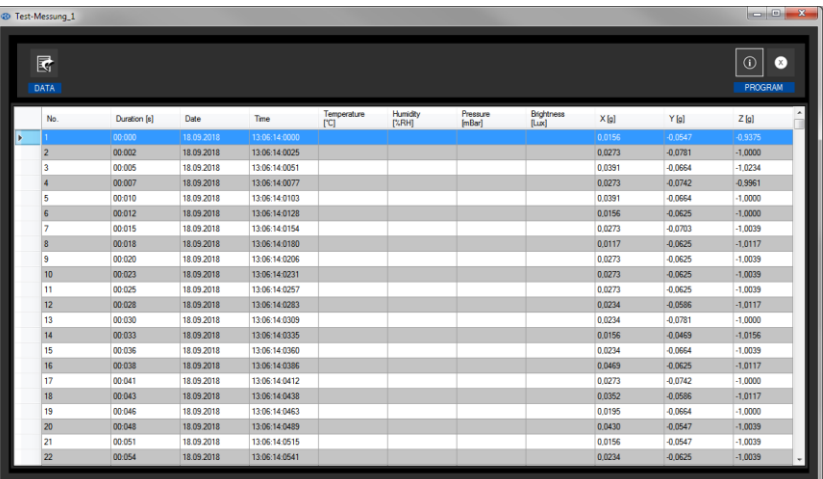

The tabular view gives a numerical overview of a series of measurements. The sensors you have selected previously will be shown in columns next to each other.

The first four columns show the chronological sequence. The chart can be sorted by any of its columns, by clicking on the column heading.

If one or more lines are highlighted, you can copy their content into the clipboard with the shortcut "CTRL + C" and remove it from the clipboard and insert it with the shortcut "CTRL + V".

# Data export

Via the button  $\overline{\mathbb{R}}$  "Data Export", either a previously made selection of lines or the complete content of the chart can be exported in CSV format.

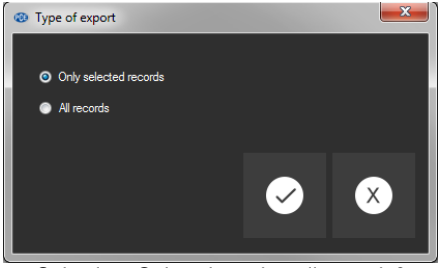

Selection: Only selected or all records?

<span id="page-54-0"></span>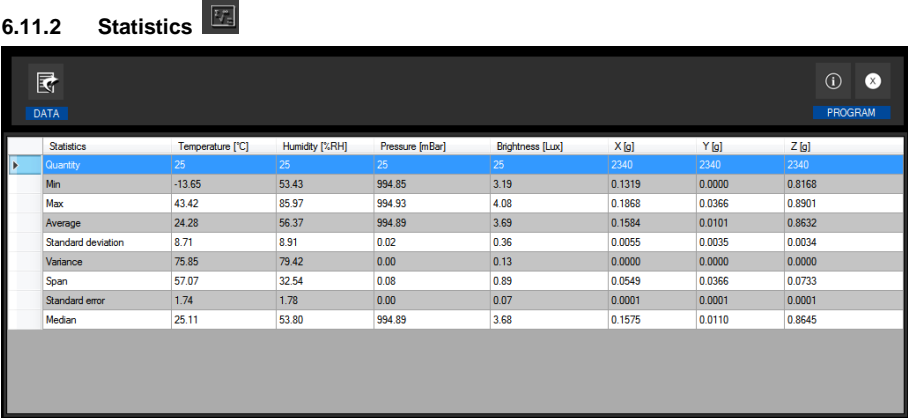

This view shows statistical data about a series of measurements.

The previously selected sensors are shown in columns next to each other again.

The following information can be shown here:

Quantity of measuring points, minimum and maximum, average, standard deviation, variance, span, standard error and (optionally) the median.

If one or more lines are highlighted, you can copy their content into the clipboard with the shortcut "CTRL + C" and remove it with the shortcut "CTRL + V".

# Data export

Via the button  $\overline{\mathbb{R}}$  "Data Export", either a previously made selection of lines or the complete content of the chart can be exported in CSV format.

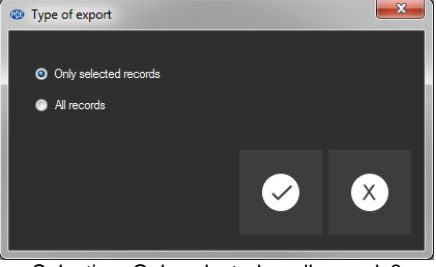

Selection: Only selected or all records?

PCE

<span id="page-55-0"></span>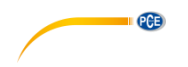

**6.11.3 Graphical view** 

囚

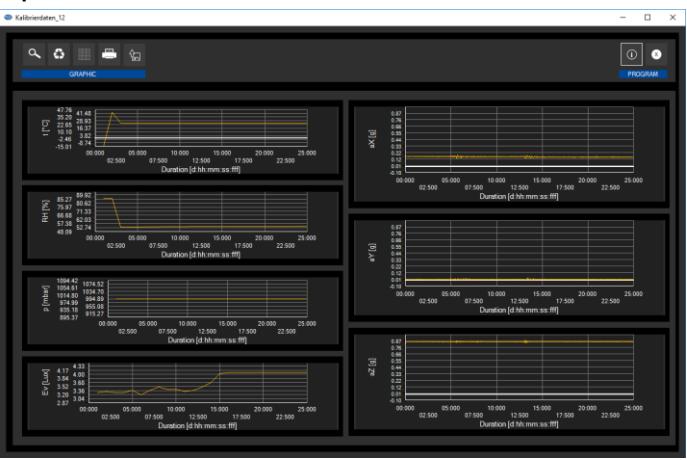

This view shows the values of the previously selected sensors in a graphic. The reading of the sensor with its specific unit can be found on the y axis and the chronological sequence (duration) can be found on the x axis.

#### $\alpha$  $\Psi$

Zoom a graphic area or move the zoomed graphic

A freely selectable part of the displayed graphic can be enlarged.

To be able to do so, the respective icon in the toolbar ("Enlarge the graphic area ("Zooming") or move the enlarged graphics) must be a magnifying glass.

Then, a rectangle can be drawn over a part of the graphics by holding the mouse button down. When the mouse is released, the selected area appears as a new graphic.

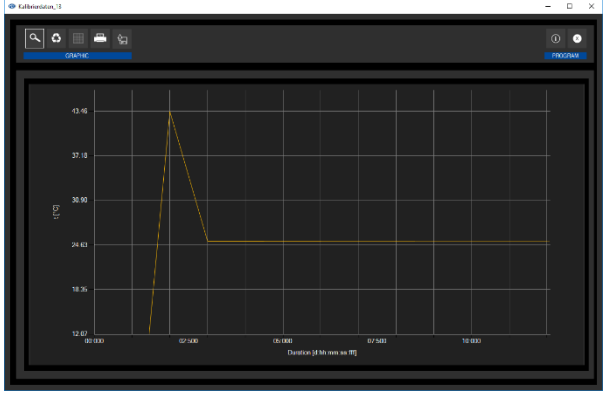

"Zooming" the graphic

As soon as at least one enlargement has been made, it is possible to switch from enlargement mode to shift mode by clicking the icon ("Enlarge the graphics area ("Zooming") or move the enlarged graphics) with the magnifying glass icon.

This mode is represented by the hand icon.

If the mouse is now placed over the graphics area and then the left mouse button is pressed, the depicted section can be moved by holding the mouse button down.

Another click on the hand icon changes back to the enlargement mode, which is recognizable by the magnifying glass icon.

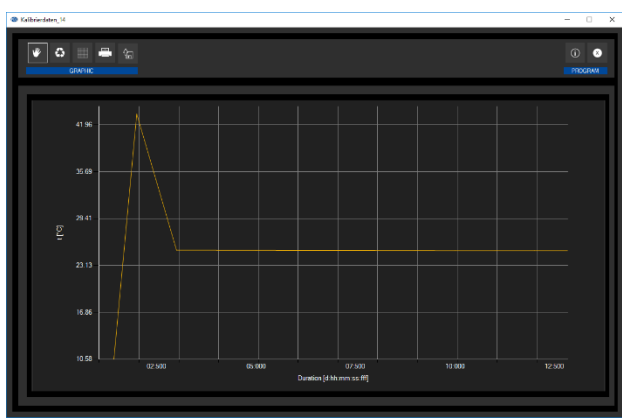

Shifting the "zoomed" graphic

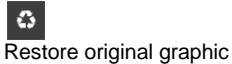

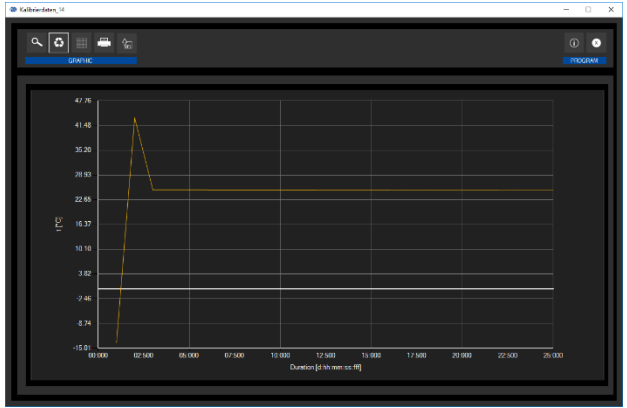

Restored (original) graphic

The original graphic can be restored at any time by clicking on the corresponding icon ("Restore original graphic") next to the magnifying glass or hand.

**English**

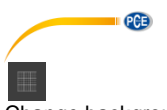

Change background and representation of graphic

The background of the graphics and its representation can be changed via the icon ("Change background and representation of graphic") to the right. A click on the icon works like a switch: A single click makes the division of the background finer and adds some more dots to the graphics. A further click on the icon changes back to standard view.

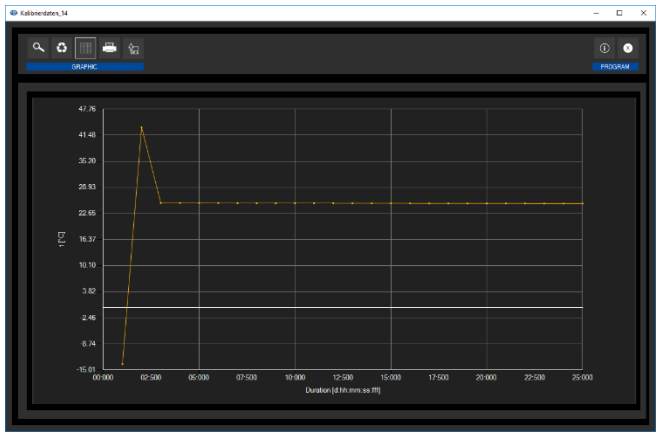

Finer resolution and shown dots

As long as the individual dots are shown, placing the mouse cursor on a dot within the displayed line will open a small information window with the data (time and unit) of the currently selected reading.

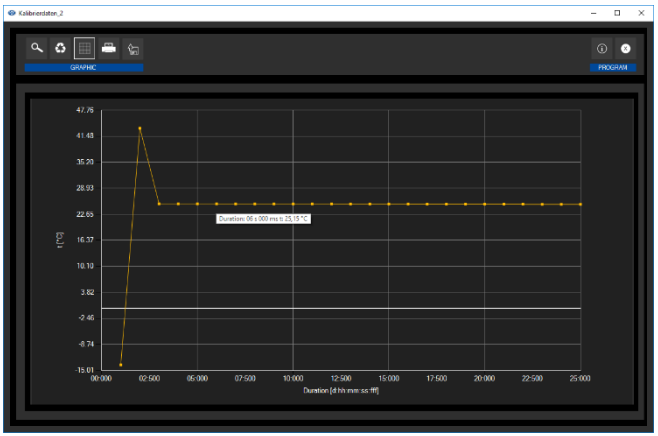

Information on a selected dot

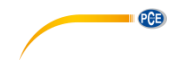

Print currently viewed graphic

The currently displayed graphics can be printed.

You can open the "Print" dialog by clicking on the corresponding icon ("Print currently viewed graphic").

# 徧

Save currently viewed graphic

The currently displayed graphics can be saved.

<span id="page-58-0"></span>**6.11.4 Mixed view (graphical plus tabular)**

You can select the location for saving the graphics by clicking on the corresponding icon ("Save currently viewed graphic").

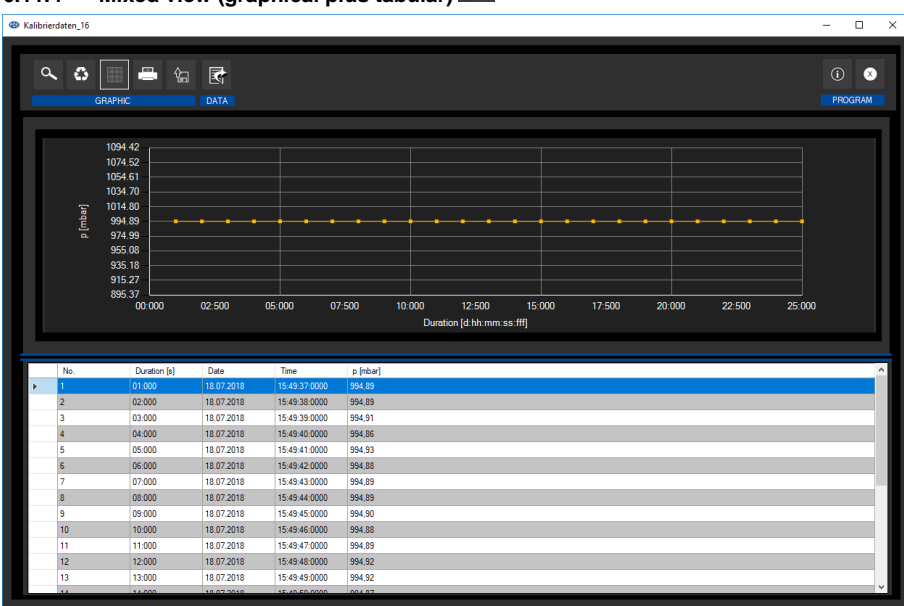

This view consists of the graphical view together with the tabular view.

The correlation between the two views is the advantage of the mixed view.

When you double-click on one of the dots in the graphical view, the same entry will automatically be selected in the tabular view.

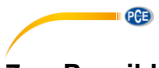

# <span id="page-59-0"></span>**7 Possible error messages**

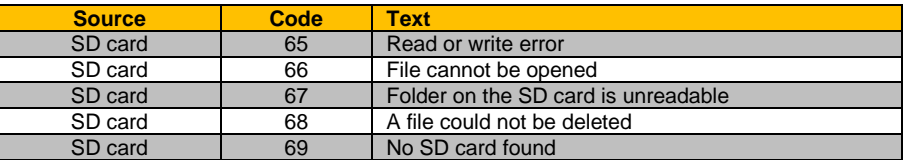

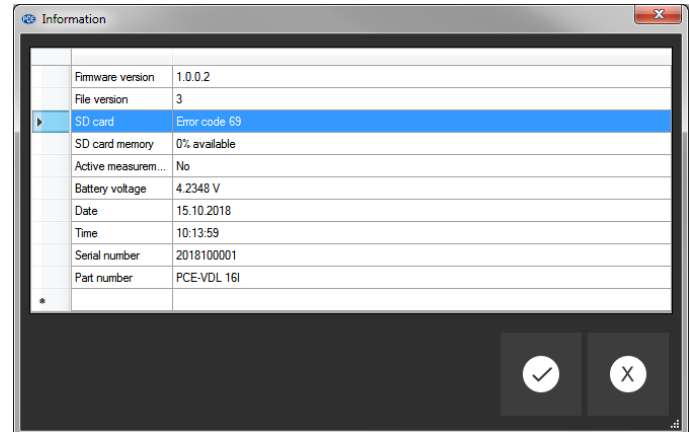

Example: "*No SD card found"*

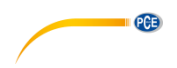

# <span id="page-60-0"></span>**8 Warranty**

You can read our warranty terms in our General Business Terms which you can find here: [https://www.pce-instruments.com/english/terms.](https://www.pce-instruments.com/english/terms)

# <span id="page-60-1"></span>**9 Disposal**

For the disposal of batteries in the EU, the 2006/66/EC directive of the European Parliament applies. Due to the contained pollutants, batteries must not be disposed of as household waste. They must be given to collection points designed for that purpose.

In order to comply with the EU directive 2012/19/EU we take our devices back. We either re-use them or give them to a recycling company which disposes of the devices in line with law.

For countries outside the EU, batteries and devices should be disposed of in accordance with your local waste regulations.

If you have any questions, please contact PCE Instruments.

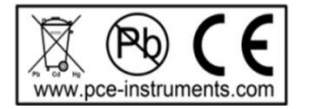

# **PCE Instruments contact information**

#### **Germany France Spain**

Im Langel 4 23, rue de Strasbourg<br>D-59872 Meschede 67250 Soultz-Sous-Fo

PCE

### **The Netherlands China China Hong Kong**

#### **United States of America Turkey**

711 Commerce Way suite 8 Halkalı Merkez Mah. Jupiter / Palm Beach Pehlivan Sok. No.6/C USA Türkiye Tel: +1 (561) 320-9162 Tel: 0212 471 11 47 Fax: +1 (561) 320-9176 Faks: 0212 705 53 93 info@pce-americas.com info@pce-cihazlari.com.tr

PCE Deutschland GmbH PCE Instruments France EURL PCE Ibérica S.L.<br>
Im Langel 4 23 rue de Strashourg PCE Ibérica S.L.<br>
Calle Mayor 53 67250 Soultz-Sous-Forets 02500 Tobarra (Albacete) Deutschland France España Tel.: +49 (0) 2903 976 99 0 Téléphone: +33 (0) 972 3537 17 Tel. : +34 967 543 548 Fax: +49 (0) 2903 976 99 29 Numéro de fax: +33 (0) 972 3537 18 Fax: +34 967 543 542 info@pce-instruments.com info@pce-france.fr info@pce-iberica.es www.pce-instruments.com/deutsch www.pce-instruments.com/french www.pce-instruments.com/espanol

# **Germany United Kingdom Italy**

PCE Produktions- und PCE Instruments UK Ltd PCE Italia s.r.l. Entwicklungsgesellschaft mbH Unit 11 Southpoint Business Park Via Pesciatina 878 / B-Interno 6 Im Langel 26 Ensign Way, Southampton 55010 Loc. Gragnano D-59872 Meschede Hampshire Capannori (Lucca) Deutschland **Deutschland** United Kingdom, SO31 4RF Italia Tel.: +49 (0) 2903 976 99 471 Tel: +44 (0) 2380 98703 0 Telefono: +39 0583 975 114 Fax: +49 (0) 2903 976 99 9971 Fax: +44 (0) 2380 98703 9 Fax: +39 0583 974 824 info@pce-instruments.com info@pce-instruments.co.uk info@pce-italia.it www.pce-instruments.com/deutsch www.pce-instruments.com/english www.pce-instruments.com/italiano

PCE Brookhuis B.V. PCE (Beijing) Technology Co., Limited PCE Instruments HK Ltd. Institutenweg 15 1519 Room, 6 Building Unit J, 21/F., COS Centre 7521 PH Enschede Zhong Ang Times Plaza 56 Tsun Yip Street Nederland No. 9 Mentougou Road, Tou Gou District Kwun Tong Telefoon: +31 (0)53 737 01 92 102300 Beijing, China Kowloon, Hong Kong info@pcebenelux.nl Tel: +86 (10) 8893 9660 Tel: +852-301-84912 www.pce-instruments.com/dutch info@pce-instruments.cn infomether infomether infomether infomether infomether infomether infomether infomether infomether infomether infomether infomether infomether infomether infomether inf www.pce-instruments.cn www.pce-instruments.cn

PCE Americas Inc. PCE Teknik Cihazları Ltd.Şti. 33458 FL 34303 Küçükçekmece - İstanbul www.pce-instruments.com/us www.pce-instruments.com/turkish

**User manuals in various languages (français, italiano, español, português, nederlands, türk, polski, русский,** 中文**) can be found by using our product search on: www.pce-instruments.com**

**Specifications are subject to change without notice.**

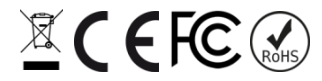

© PCE Instruments